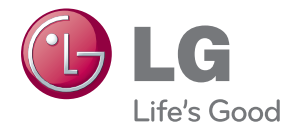

# MONITOR SIGNAGE OWNER'S MANUAL

Please read this manual carefully before operating your set and retain it for future reference.

MONITOR SIGNAGE MODELS M4630C

www.LGsolutions.com

## **Table of Contents**

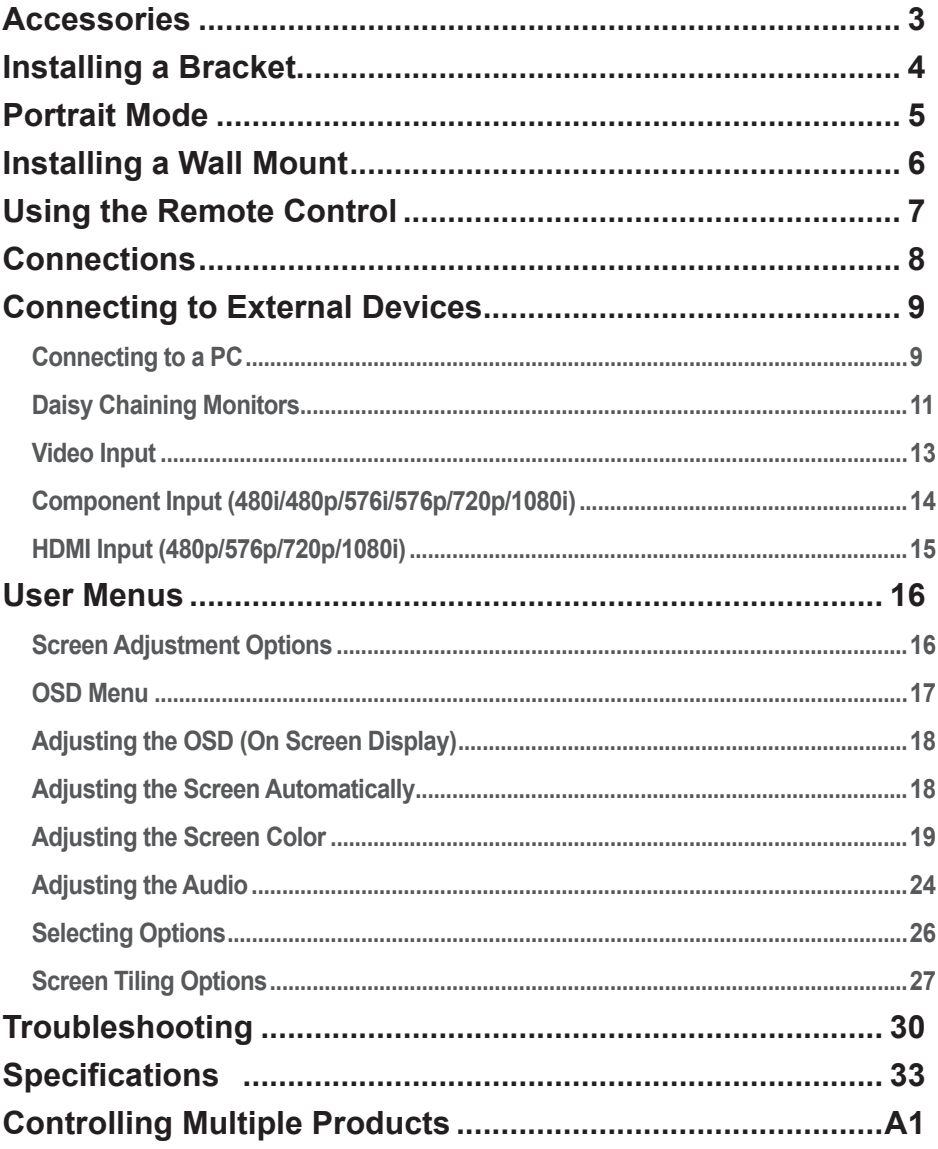

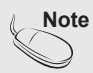

Below three points can be visible on the screen due to the special nature of Super Narrow LCD. This is not a malfunction of the LCD.

1. The Edge area of the screen can look darker than the center area.

2. Light leakage may be visible depending on the view.

3. Sheet guide boss & clips may be visible at the edge of the screen depending on the view.

# **Accessories**

<span id="page-2-0"></span>Thank you for your purchase. Please check the product as well as the accessories shown below ❖ Note that the accessories may look different from those shown here.

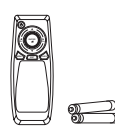

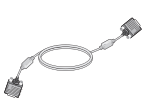

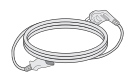

Remote Control / Batteries

D-Sub Signal Cable

Power Cable

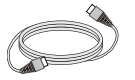

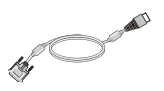

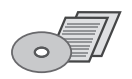

HDMI Cable

HDMI-DVI Cable

CD-ROM / Cards

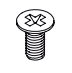

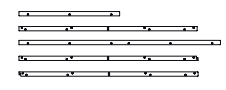

Bolt (16 Unit)

Bracket

# **Installing a Bracket**

<span id="page-3-0"></span>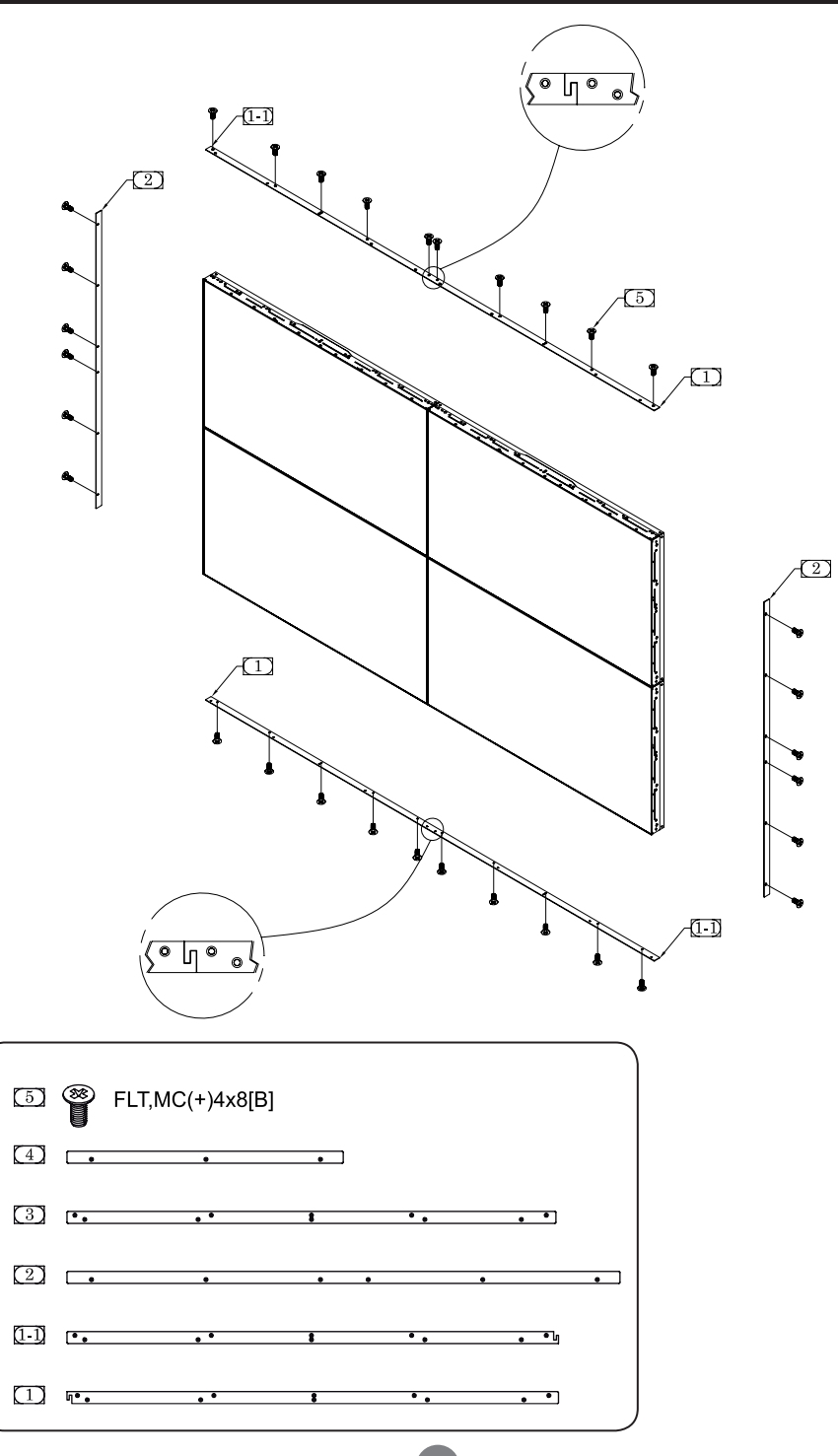

# **Portrait Mode**

<span id="page-4-0"></span>- Only on some models.

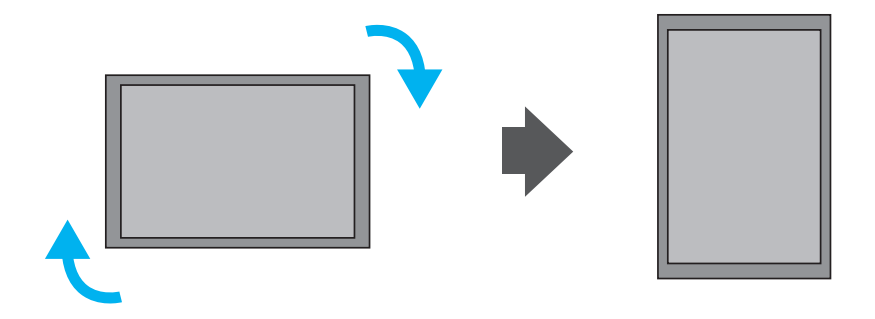

"When installing in portrait mode, rotate the monitor clockwise."

# <span id="page-5-0"></span>**Installing a Wall Mount**

**※ The wall mount below is optional.**

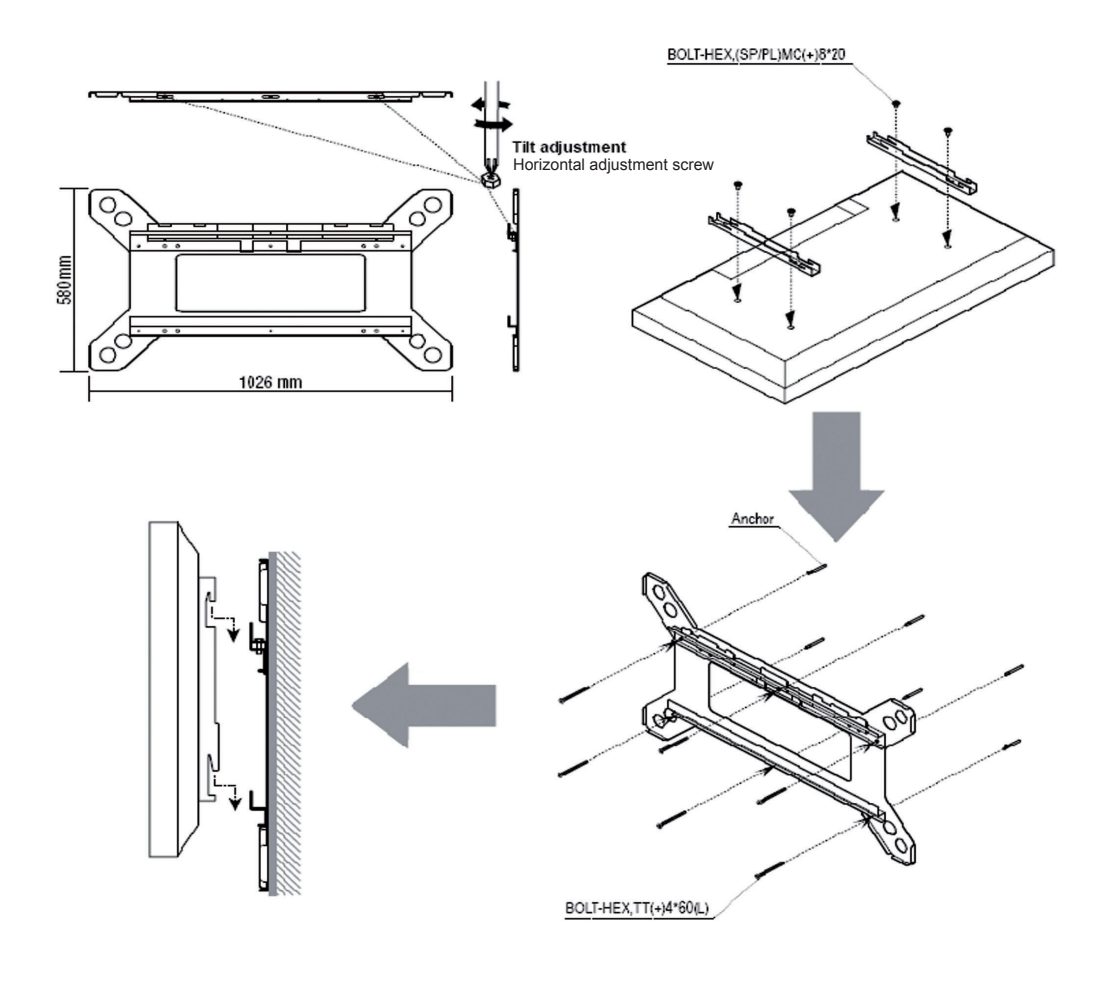

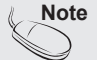

● Only install the product on a vertical wall.

- To ensure product performance and avoid damage, it is strongly recommended that you avoid the following installation locations:
- Near the sprinkler sensor
- Near the heater
- Where vibration or shock may occur
- Near high-tension wires
- Use an appropriate installation method for the material of the wall. Check the safety of the wall surface first and reinforce the wall if the wall strength is not enough for installation.
- Do not install the wall mount inside the wall.

# **Using the Remote Control**

<span id="page-6-0"></span>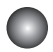

### **C** Remote Control Buttons

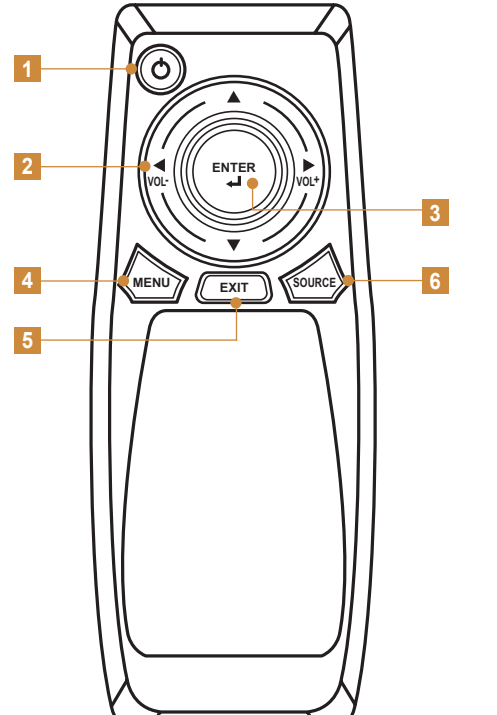

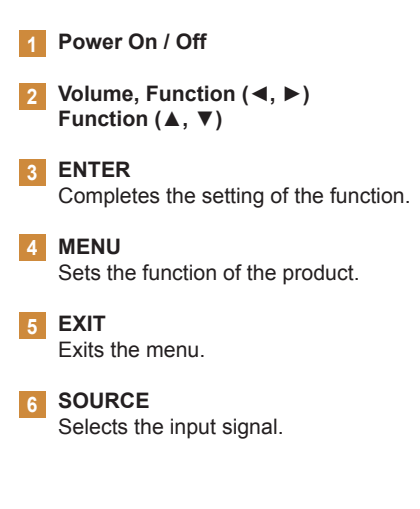

### Inserting batteries into the remote control.

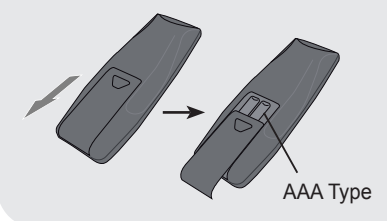

- 1. Slide off the battery cover.
- 2. Insert the batteries with correct polarity  $(+/-)$ .
- 3. Close the battery cover.

- 4. To remove the batteries, perform the installation actions in reverse.
- Dispose of used batteries in the recycle bin to prevent environmental pollution.

# **Connections**

<span id="page-7-0"></span>\* The product image in the user's guide could be different from the actual image.

## **Rear View**

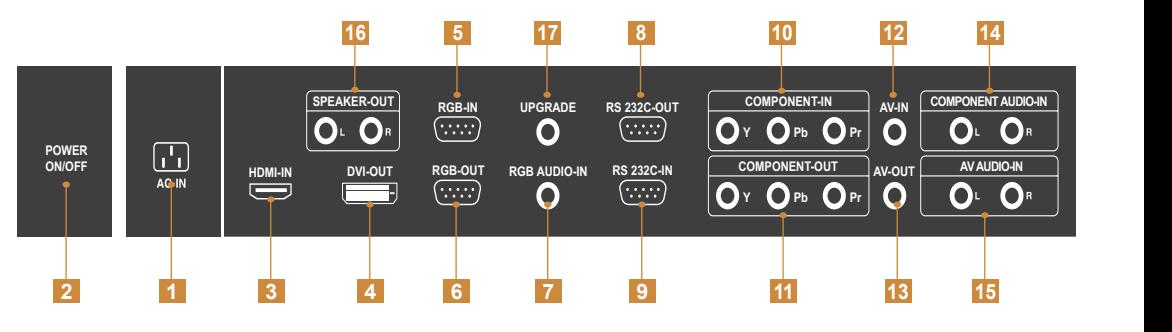

- Power Connector: Connect the power cord.
- AC Power Button: Press this button to turn on the power. Press this button again to turn it off. **2**
- HDMI Input Port **3**
- DVI Output Port
- RGB Input Port **5**
- RGB Output Port **6**
- PC AUDIO Input Port
- RS-232C Output Port **8**
- RS-232C Input Port **9**
- COMPONENT Input Port **10**
- COMPONENT Output Port **11**
- AV Input Port **12**
- AV Output Port **13**
- COMPONENT AUDIO-IN Port **14**
- AV AUDIO-IN Port **15**
- Speaker Port **16**
- UPGRADE Port: this port is used for upgrade service and not for general users. **17**

## <span id="page-8-0"></span>**Connecting to a PC RGB-IN**

Check that the computer, product and the peripherals are turned off. Then, connect the signal input cable. **RGB-IN**

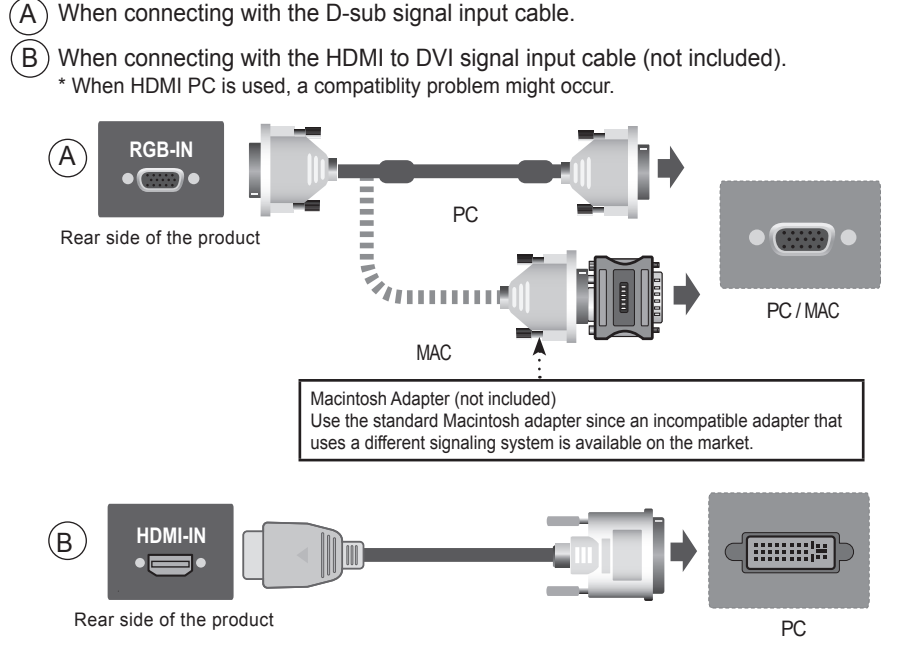

\* Use shielded signal interface cables (D-sub 15 pin cable, DVI cable) with ferrite cores to maintain standard compliance with your monitor.

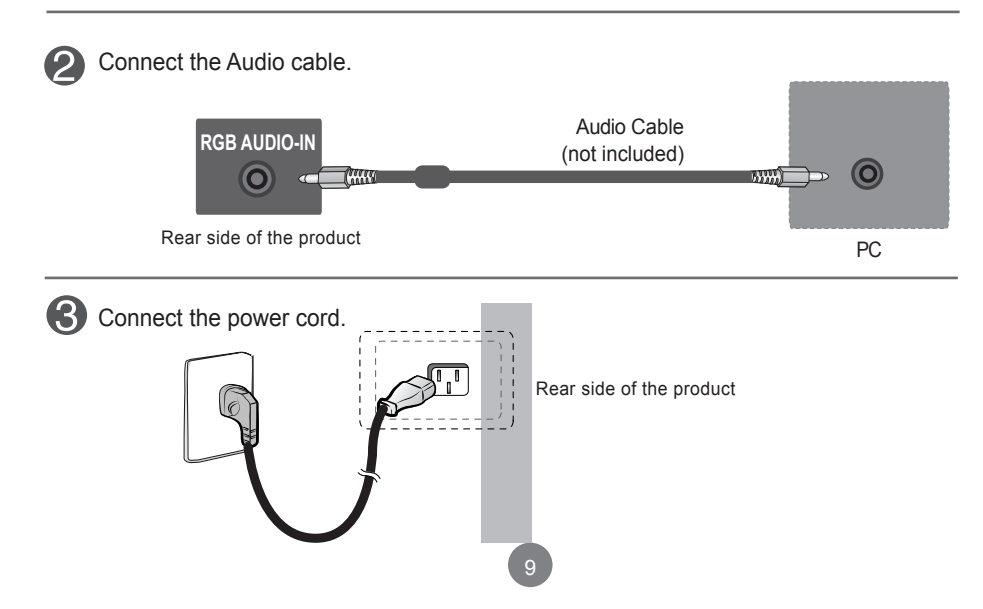

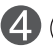

 $1$  ) Press the power button on the back of the monitor.

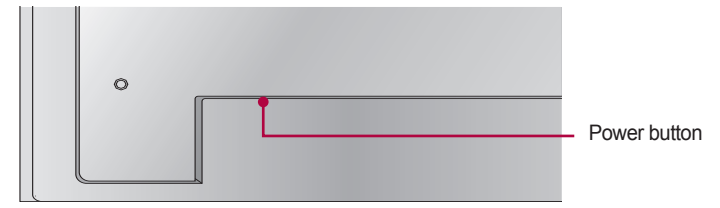

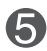

Select an input signal.

Press **SOURCE** on the remote control to select the input signal.

 $S$ OURCE  $\rightarrow \nabla \triangle \rightarrow$  ENTER

Or, press **SOURCE** on the back of the product.

```
SOURCE → ▼▲ → SELECT
```
 $\bm{\mathsf{A}}$   $)$  When connecting with a D-sub signal input cable. • Select **RGB**: 15 - pin D-sub analog signal.

 $\mathsf B$  ) Connecting with an HDMI to DVI Signal Input Cable • Select **HDMI / DVI**: HDMI to DVI Digital signal.

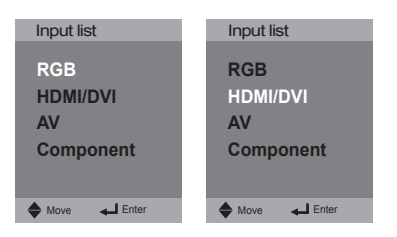

**6** Turn on the PC.

## <span id="page-10-0"></span>**Daisy Chaining Monitors**

To connect multiple monitors to the PC in RGB mode

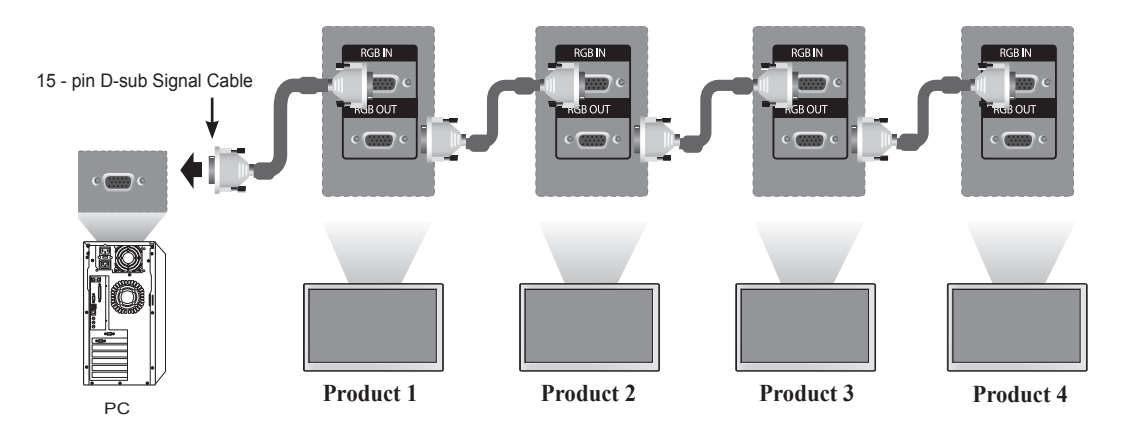

**2** To connect multiple monitors to the TV in AV mode

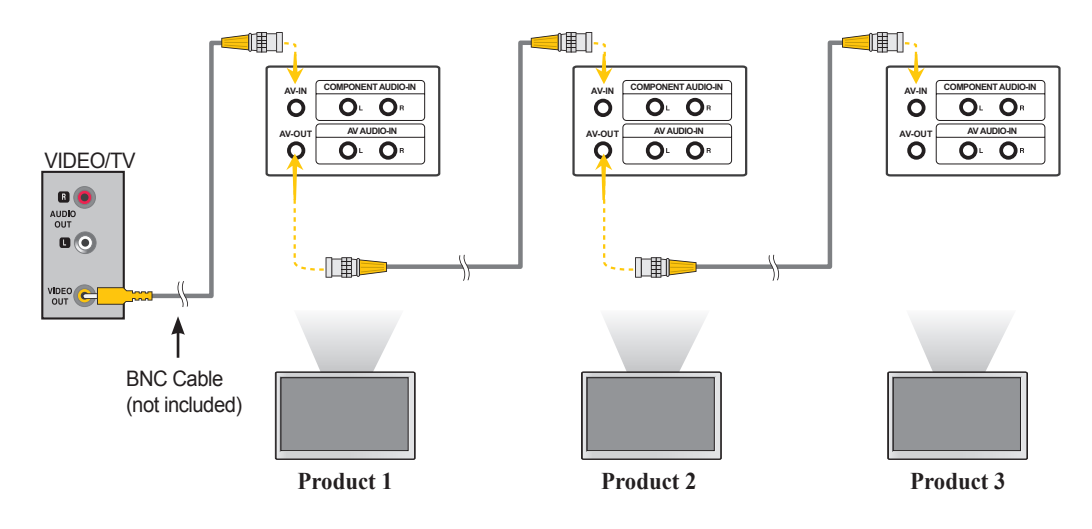

To connect multiple monitors to the PC in HDMI mode

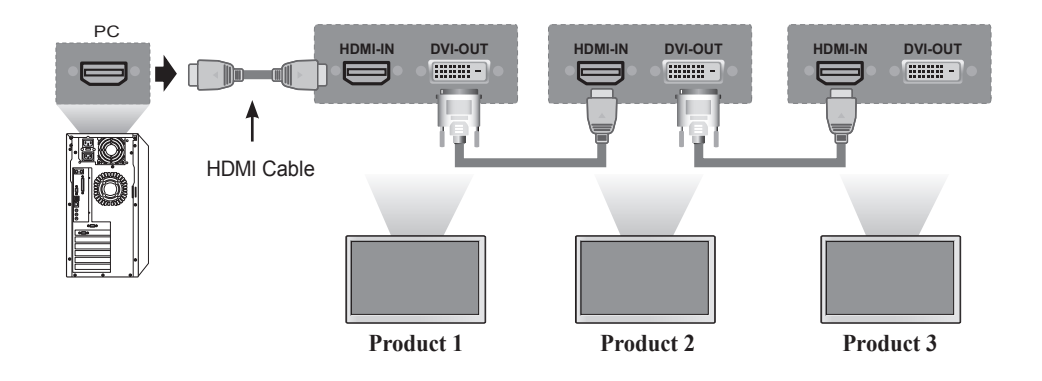

To connect multiple monitors to the PC in Component mode

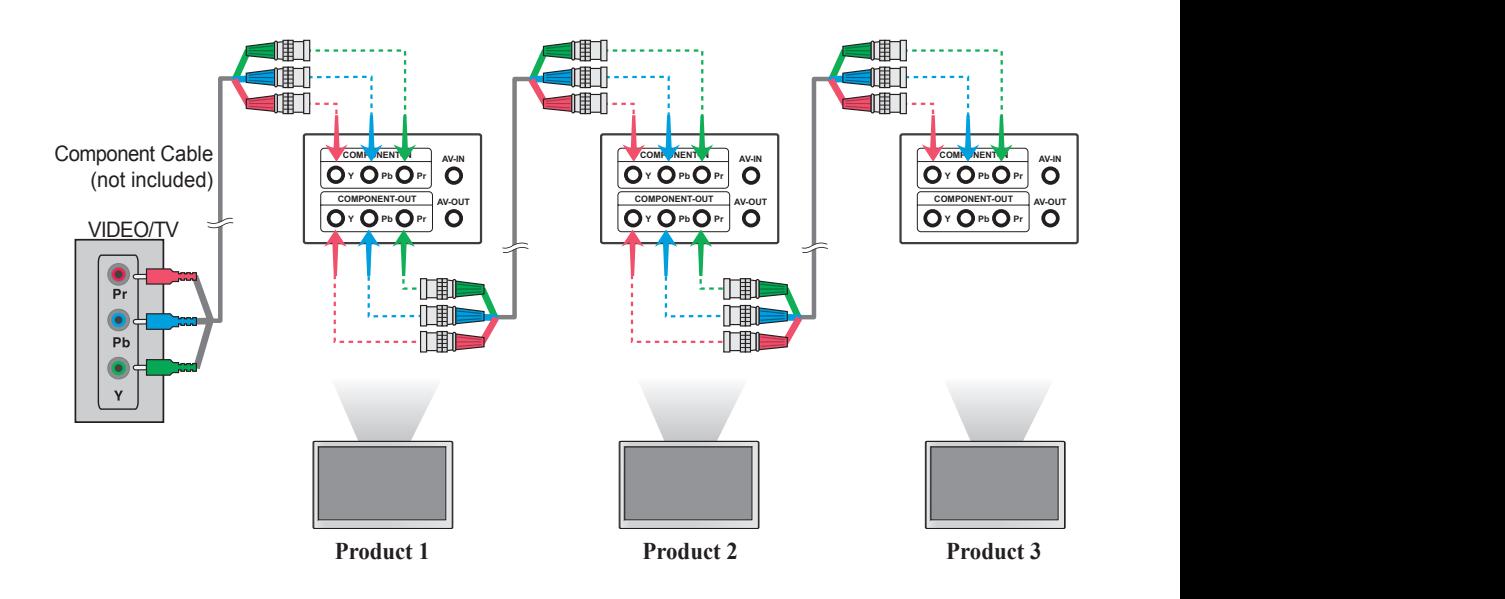

**Note**

• When multi-connecting in / out cascade format, loss of display quality can happen. We recommend using a cable distributor.

12

• When connecting multiple products with component inputs, we recommend that you use high performance component cables for brighter and clearer picture quality.

<span id="page-12-0"></span>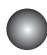

### **Video Input**

Connect the video cable as shown in the below figure and then connect the power cord

A  $\rangle$  Connecting with a BNC Cable.

• Connect the input terminal with a proper color match.

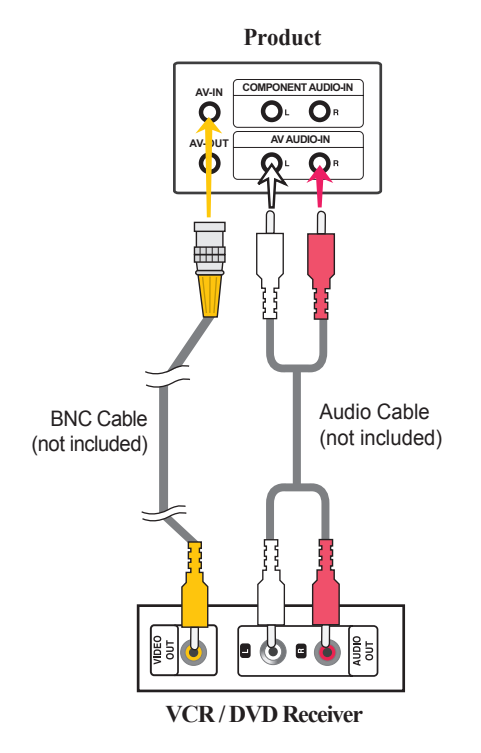

Select an input signal.

Press **SOURCE** on the remote control to select the input signal.

SOURCE →  $\Psi$   $\blacktriangle$  → ENTER

Or, press **SOURCE** on the back of the product.

When connecting with an BNC cable. A • Select **AV**. SOURCE →  $\Psi$   $\blacktriangle$   $\rightarrow$  SELECT

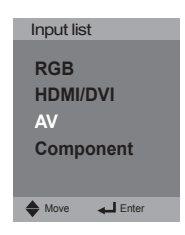

<span id="page-13-0"></span>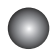

## **Component Input (480i/480p/576i/576p/720p/1080i)**

Connect the video / audio cable as shown in the below figure and then, connect the power cord.

• Connect the input terminal with a proper color match.

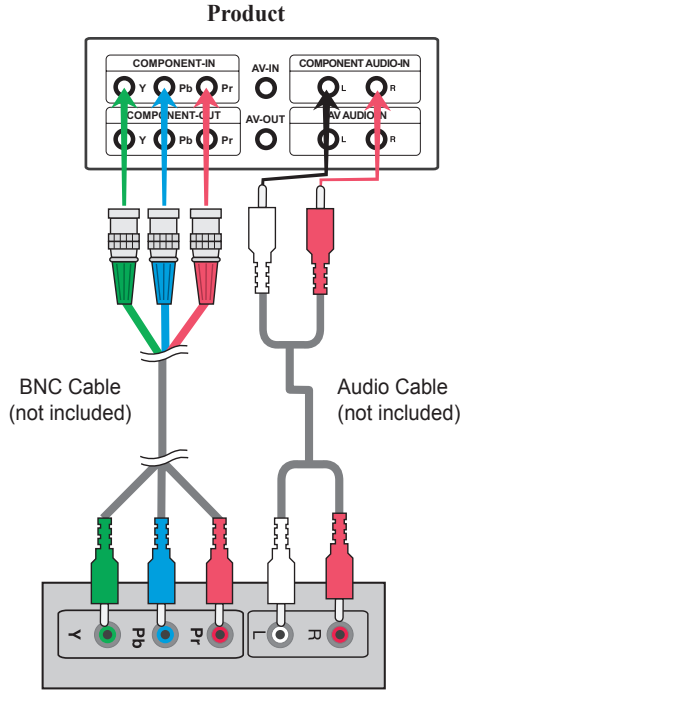

**HDTV Receiver**

14

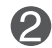

**2** Select an input signal.

Press **SOURCE** on the remote control to select the input signal.

```
SOURCE \rightarrow \blacktriangledown \blacktriangle \rightarrow enter
```
Or, press **SOURCE** on the back of the product.

SOURCE → ▼▲ → SELECT

• Select **Component**

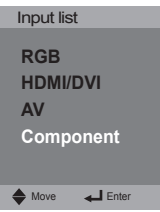

<span id="page-14-0"></span>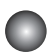

## **HDMI Input (480p/576p/720p/1080i)**

 - HDMI Supports High Definition input and HDCP (High-bandwidth Digital Content Protection). Some devices require HDCP in order to display HD signals.

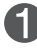

Connect the video / audio cable as shown in the below figure and then connect the power cord.

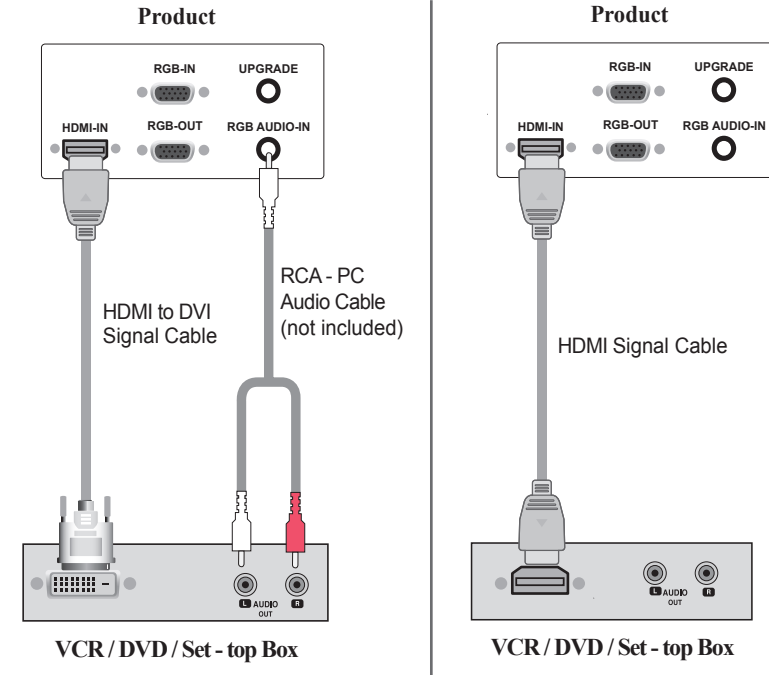

Note: Dolby Digital is not supported.

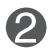

Select an input signal.

Press **SOURCE** on the remote control to select the input signal.

### SOURCE →  $\Psi$   $\blacktriangle$  → ENTER

Or, press **SOURCE** on the back of the product.

SOURCE →  $\Psi$   $\blacktriangle$  → SELECT

When connecting with a HDMI to DVI signal input cable. When connecting with a HDMI signal input cable. • Select **HDMI / DVI** 

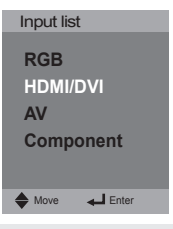

**Note**

• HDMI Audio recommend use of PCM format.

• If you select Bit stream format, it can happen audio noise.

## <span id="page-15-0"></span>**C** Screen Adjustment Options

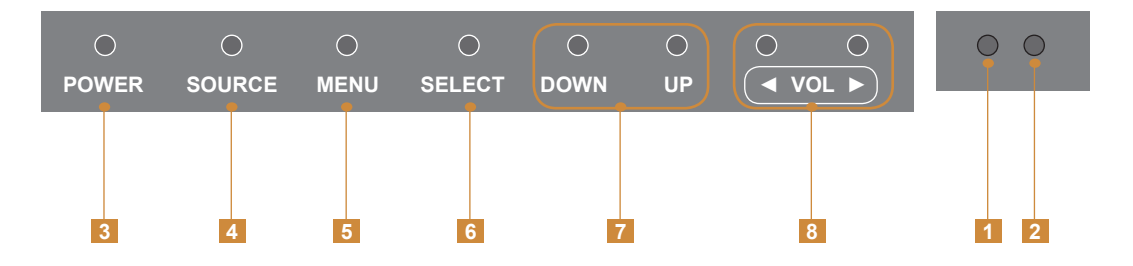

- **Power LED**: red for standby / green for power on.
- **IR Receiver**: this is where the unit receives signals from the remote control.
- **Power**: press this button to turn on the power. Press this button again to turn it off.
- **SOURCE**: selects other devices connected.
- MENU: displays or exits the menu.
- **SELECT**: selects an item in the OSD menu.
- **DOWN, UP**: Moves up or down in the OSD menu.
- **◄ (Left), ► (Right)**: Selects an icon in the OSD menu and increases or decreases the volume.

<span id="page-16-0"></span>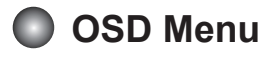

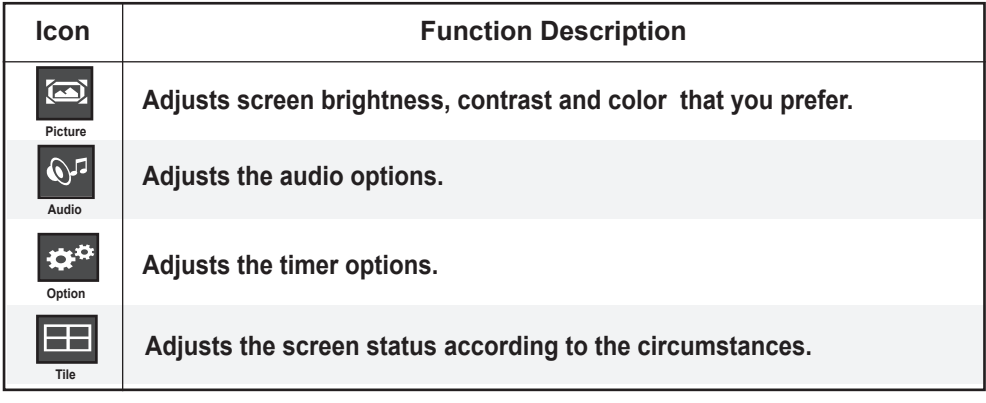

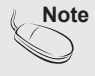

<span id="page-17-0"></span>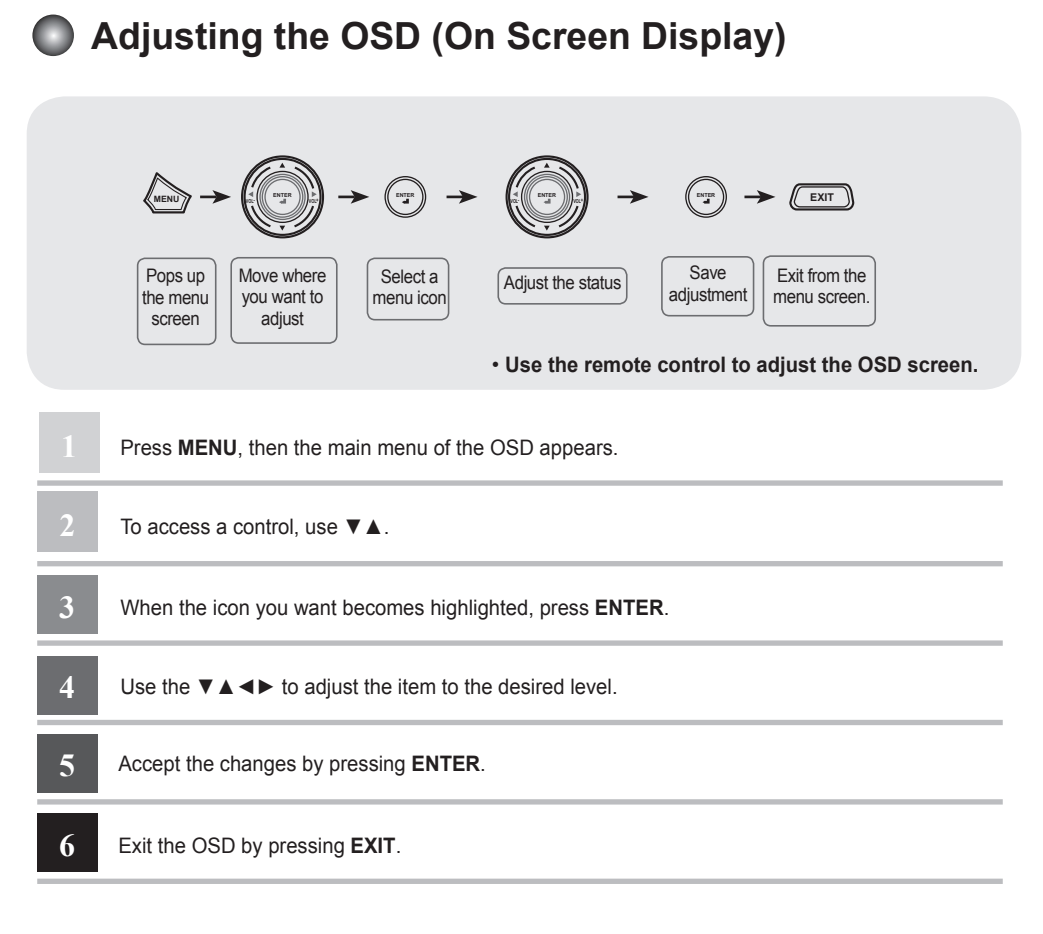

### **Adjusting the Screen Automatically**

Press **SELECT** (**ENTER** on a remote control) in the PC analog signal. Then optimal screen settings will be selected that fit into the current mode. If adjustment is not satisfactory, you can adjust the screen manually.

**[When 1360 x 768 is selected]**

Auto Config

<span id="page-18-0"></span>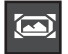

## **Adjusting the Screen Color**

### **Picture**

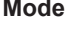

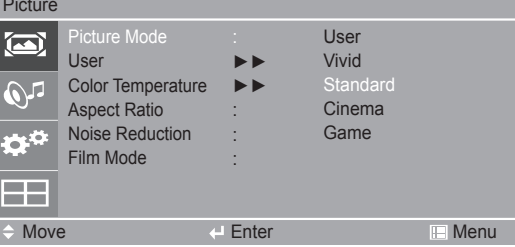

Toggles between screen presets.

- **User:** User-defined settings.
- **Vivid:** Displays a sharp image.
- **Standard:** This is the optimum viewing condition for general users.
- **Cinema:** This mode optimizes video for watching movies.
- **Game:** This is the mode for fast response speeds for video games.

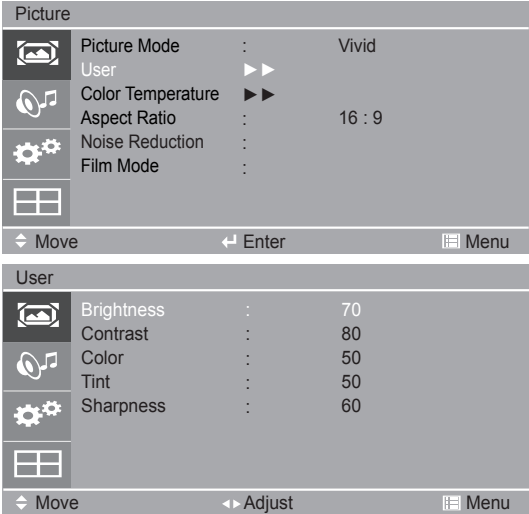

**Brightness:** Adjusts the brightness of the screen.

**Contrast:** Adjusts the difference between light and dark levels.

**Color:** Adjusts the color (function works in AV and Component modes).

**Tint:** Adjusts the tint (function works in AV mode).

**Sharpness:** Adjusts the clearness of the screen (function works in Component mode).

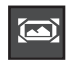

## **Adjusting the Screen Color**

#### **Color Temperature**

**Picture** 

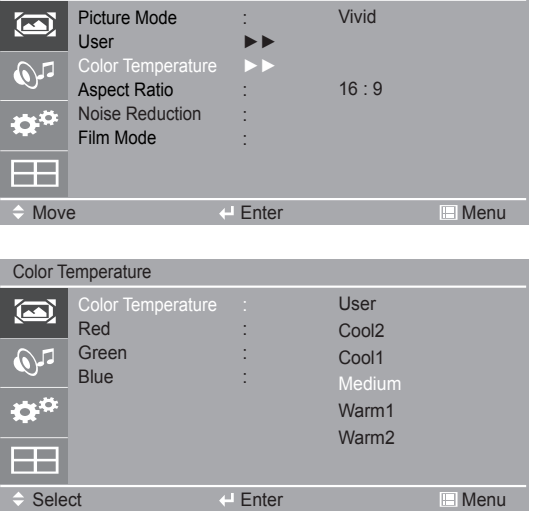

Color Settings

- **User:** User-defined settings.
- **Cool 2,1:** Slightly purple temperature.
- **Medium:** Slightly blue temperature.
- • **Warm 1, 2:** Slightly red temperature.

#### **Red / Green / Blue**

Set your own color levels.

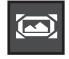

### **Adjusting the Screen Color**

**Aspect Ratio** Selects the image size of the screen.

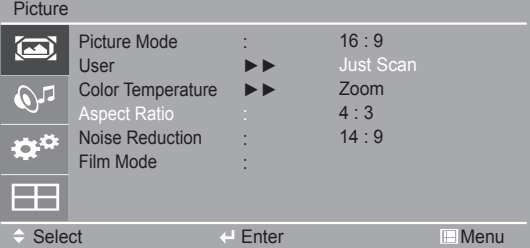

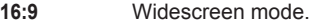

Displays the full signal data without cropping any of the image. **Just Scan**

Zoom programs are overscaned on the top/bottom and left/right sides. **Zoom**

Selects a 4:3 aspect ratio image. **4:3**

14:9 programs are viewed normally in 14:9 with black bars added to the top and bottom. 4:3 programs are magnified on the top/bottom and left/ right sides. **14:9**

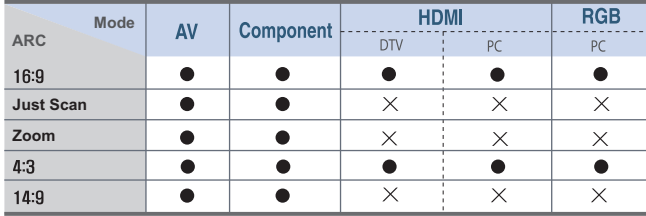

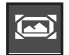

### **Adjusting the Screen Color**

#### **Noise Reduction**

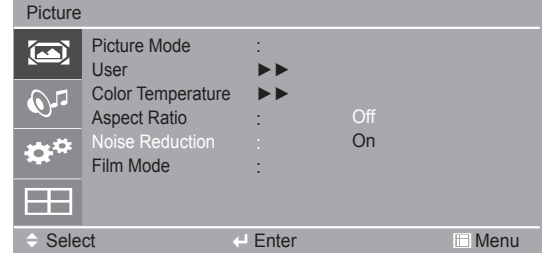

• **Noise Reduction:** Removes image noise up to the point where it does not damage the original picture (function works in AV and Component modes).

#### **Film Mode**

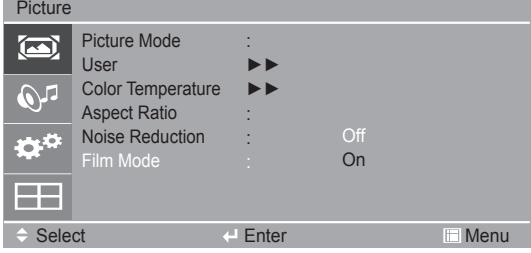

 • **Film Mode**: **Provides the optimal picture quality for watching a movie (only available in Component, AV 480i or 576i mode.) \* If the Component or AV input signal is 480i or 576i, this may cause a lag in playback depending on the DVD's output mode. In this case, set "Film Mode" to "On" (function works in AV and Component mode).**

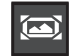

### **Adjusting the Screen Color**

**Screen** Adjust the screen video (RGB input only).

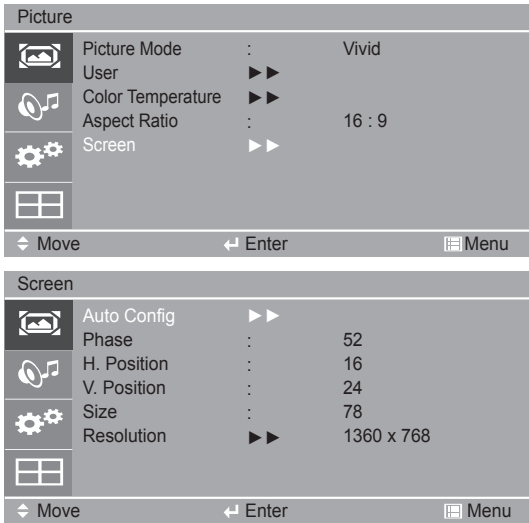

**Auto Config.:** Automatically adjusts the screen position, clock and phase. This function is available for analog signals only.

**Phase:** Adjusts the focus of the display. This allows you to remove any horizontal noise and clear or sharpen the image of characters. This function is available for analog signals only.

**H-Position:** Moves the screen position horizontally.

**V-Position:** Moves the screen position vertically.

**Size:** Minimizes any vertical bars or stripes visible on the screen background. The horizontal screen size will also change. This function is available for analog signals only.

**Resolution:** If the PC resolution is one of the above, select the same resolution for optimal picture quality.

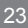

#### <span id="page-23-0"></span>**Adjusting the Audio**  $\mathbb{Q}^n$

**Sound Mode**

The best sound tone quality will be selected automatically depending on the video type that you're currently watching.

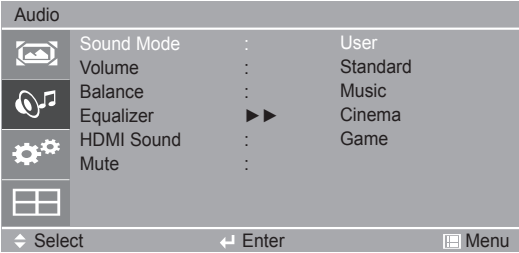

- **User:** User-defined audio settings.
- **Standard:** Offers standard-quality sound.
- **Music:** Optimizes sound for listening to music.
- **Cinema:** Optimizes sound for watching movies.
- **Game:** Optimizes sound for playing video games.

#### **Volume**

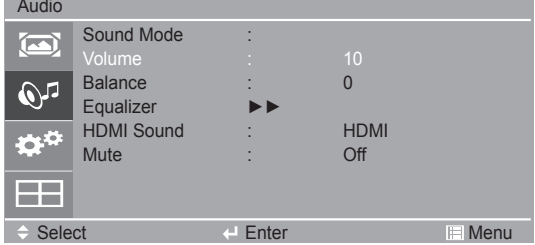

To adjust the volume.

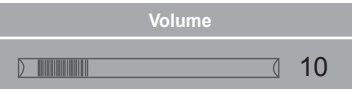

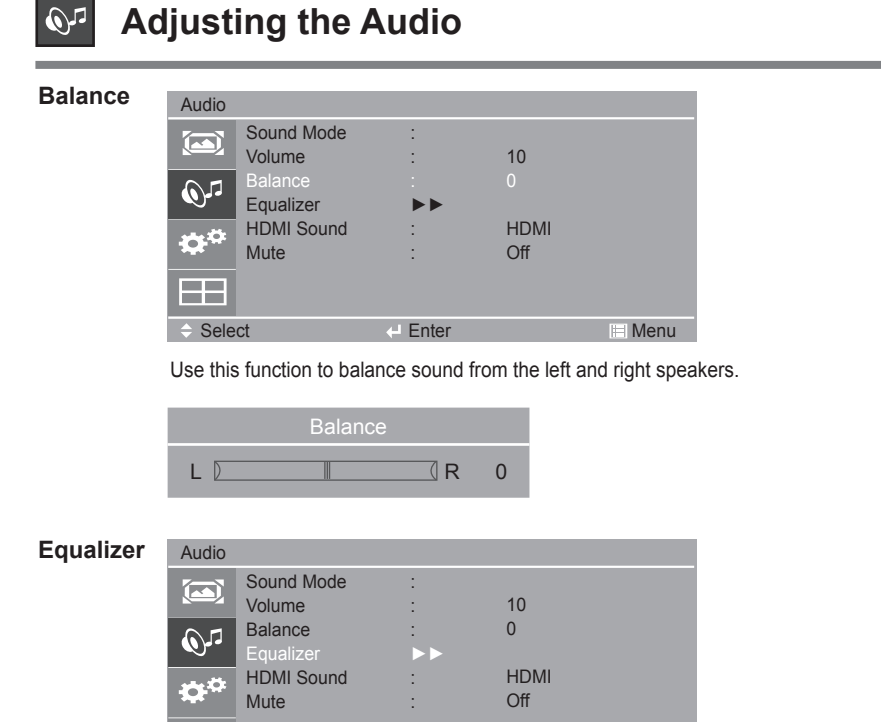

 $\div$  Select  $\leftarrow$  Enter  $\Box$  Menu

This function allows you to customize the volume of each frequency to your preferences.

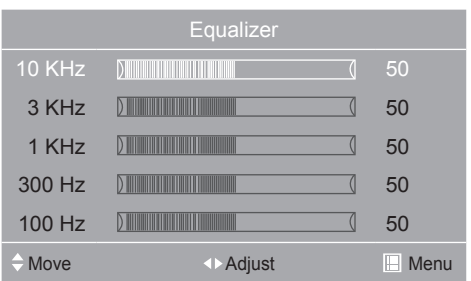

**HDMI Sound** If the PC's HDMI port doesn't play an audio signal, set "HDMI Sound" in the OSD menu to "DVI" and connect the RGB AUDIO-IN port to enable audio. (\* Function works in HDMI mode.)

٣F

**Mute** This menu is used to mute temporarily.

<span id="page-25-0"></span>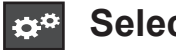

## **Selecting Options**

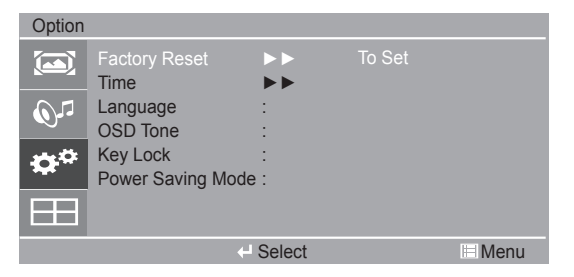

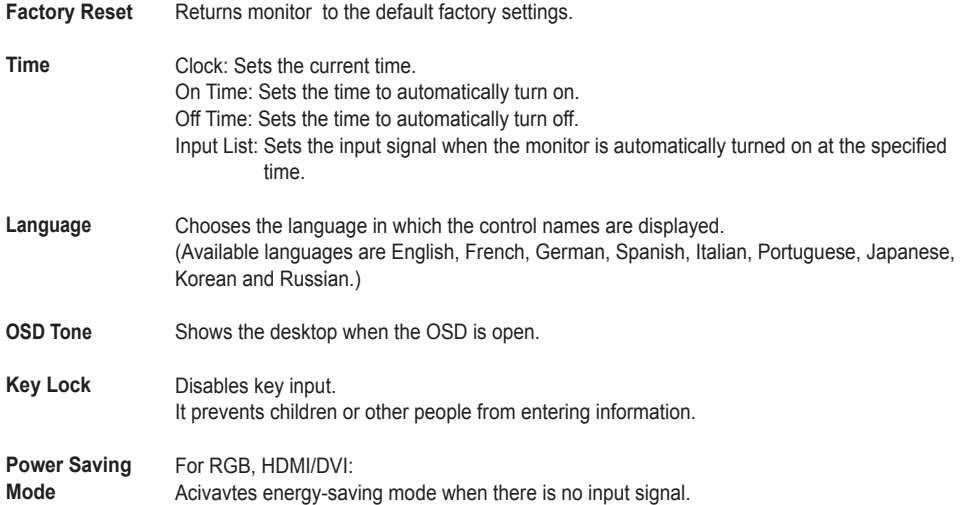

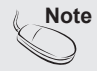

Note | Factory Reset on OSD menu reset all OSD menu except resolution (RGB only), Language, Time Clock and Tile Mode.

 $26)$ 

<span id="page-26-0"></span>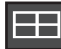

## **Screen Tiling Options**

#### • **To use this function**

- Must be displayed with other products.
- Must be in a function that can be connected to RS-232C or RGB Out.

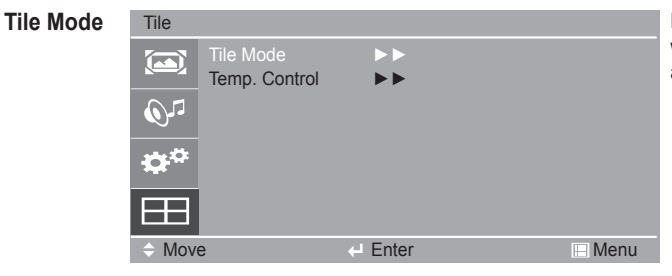

Enlarges the screen and is used with several other products to view a larger screen display.

- Tile mode and choose Tile alignment and set the ID of the current product to set location. • **Tile Mode**
	- Tile mode: column x row (  $c = 1, 2, ..., 15$  r = 1, 2, ..., 15)
	- 15 x 15 available.
	- Configuration of an integration screen is also available as well as configuration of One by one Display.

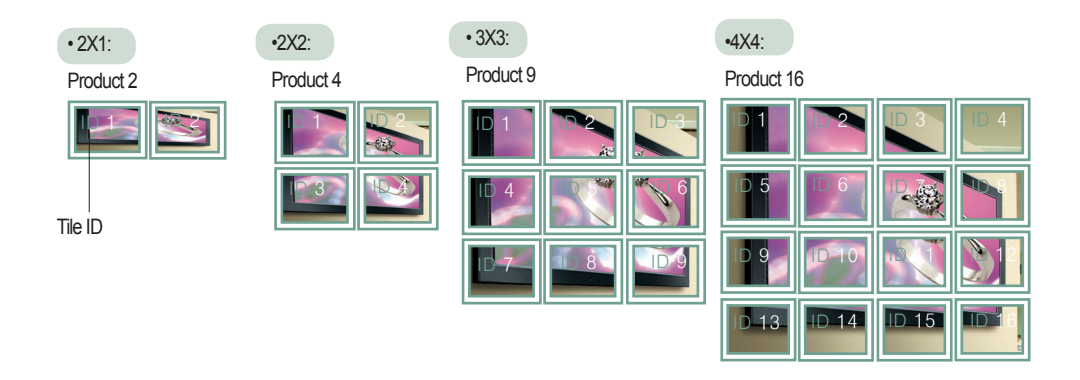

**Note** DVI output port doesn't support HDCP.

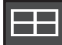

**Tile Mode** Tile

## **Screen Tiling Options**

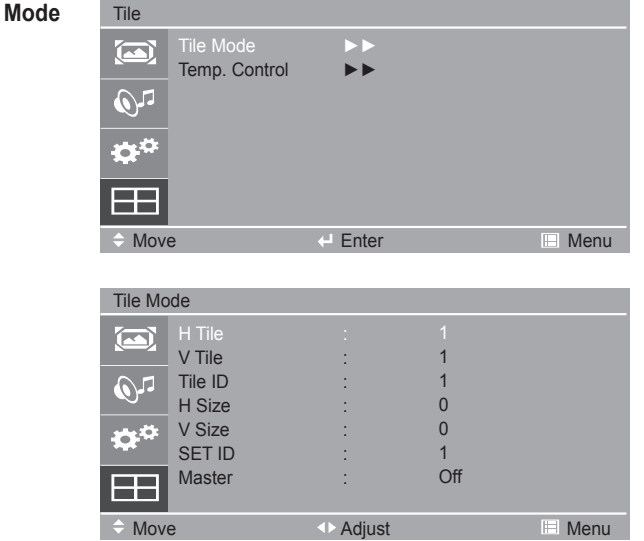

- Adjusts the horizontal size of the screen taking into account the size of the bezel. • **H Tile**
- Adjusts the vertical size of the screen taking into account the size of the bezel. • **V Tile**
- Selects the location of the Tile by setting an ID. • **Tile ID**
- Moves the screen horizontally. • **H Size**
- Moves the screen vertically. • **V Size**
- You can assign a unique **Set ID** NO (name assignment) to each product when several products are connected for display. Specify the number (0 to 225) using ◄ ►. Use the assigned **Set ID** to individually control each product using the Product Control Program. • **SET ID**
- The Master function receives the monitor status in RS232C mode. (When multiple sets are connected, the Master function must be enabled only for one set.) • **Master**

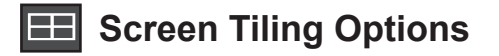

**Temp. Control** This option indicates the monitor's internal temperature and controls the fan.

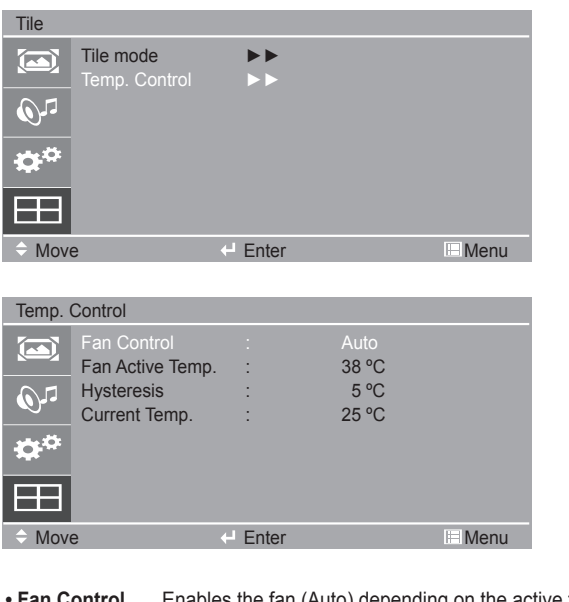

- Enables the fan (Auto) depending on the active temperature, enables the fan (On), or disables the fan (Off). **• Fan Control**
- Sets the operating temperature of the fan inside the monitor. **• Fan Active Temp.**
- Sets the temperature difference between when the fan is operating and when it stops. **• Hysteresis**
- Indicates the monitor's internal temperature. **• Current Temp.**

# **Troubleshooting**

## **No Image is Displayed**

<span id="page-29-0"></span>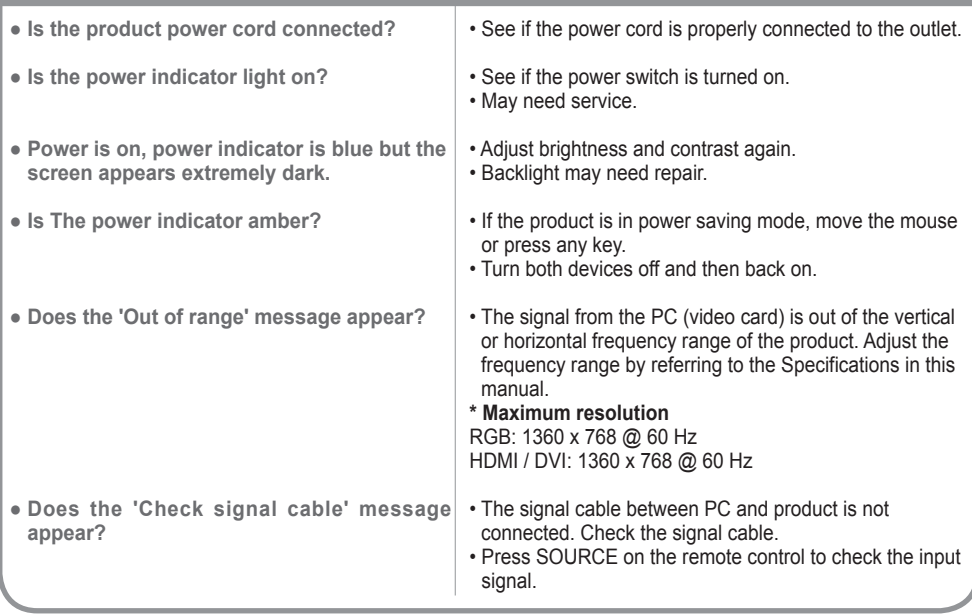

## **'Unknown Product' Message Appears When the Television is Connected**

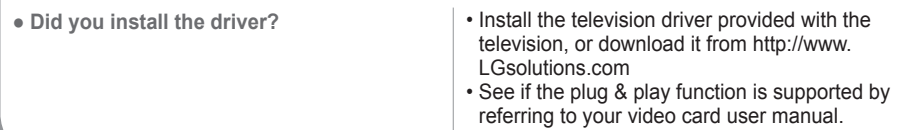

## **'Key Lock On' message appears.**

• The control locking function prevents unintentional OSD changes due to careless usage. To unlock the controls, simultaneously press MENU and ► for several seconds. (You cannot set this function using the remote control. You can set this function on the monitor only.) **● The 'Key Lock On' message appears when pressing Menu.**

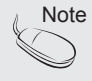

- Note  **Vertical frequency:** To enable the user to watch the monitor, the screen image should be changed tens of times every second like a fluorescent lamp. The vertical frequency or refresh rate is the times per second the image changes. The unit is Hz.
	- **Horizontal frequency:** The horizontal interval is the time to display one vertical line. When 1 is divided by the horizontal interval, the number of horizontal lines displayed every second can be tabulated as the horizontal frequency. The unit is kHz.

# **Troubleshooting**

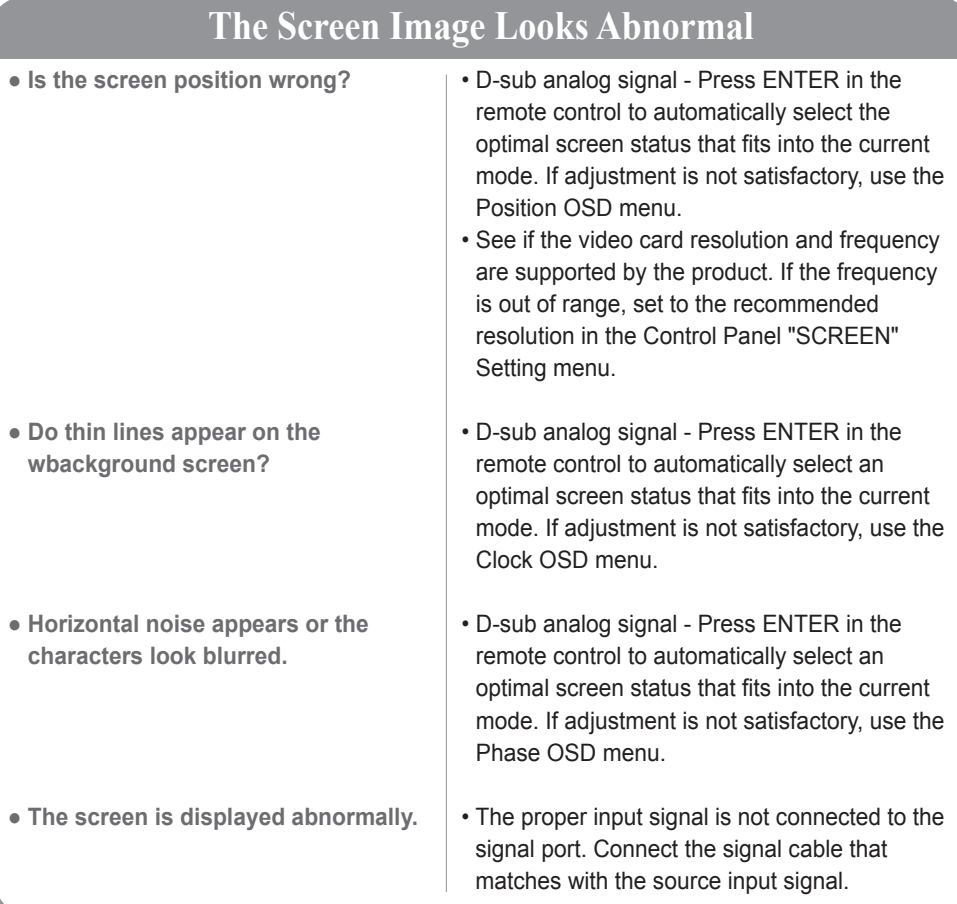

## **After-image Appears on the Screen**

● **After-image appears when the product is turned off.**

• If you use a fixed image for a long time, the pixels may be damaged quickly. Use the screen - saver function.

# **Troubleshooting**

## **The Audio Does Not Work**

● **No sound?**

- See if the audio cable is connected properly.
- Adjust the volume.
- See if the sound is set properly.

- **Sound is too dull.**
- **Sound is too low.**

• Select the appropriate equalizer setting. • Adjust the volume.

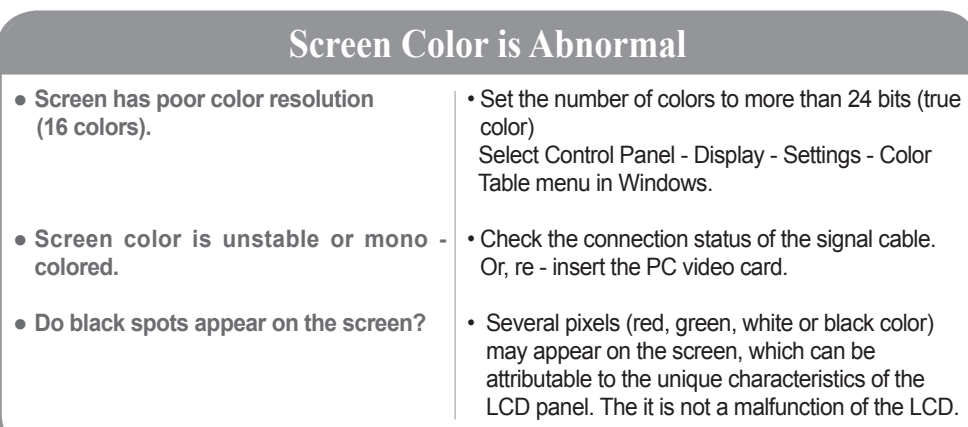

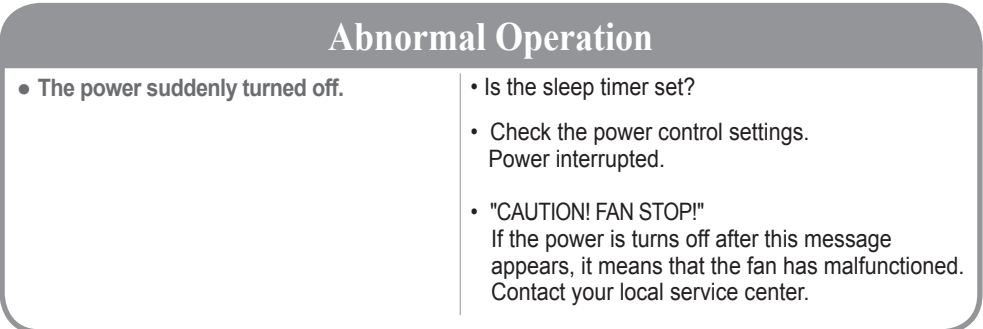

# **Specifications**

### <span id="page-32-0"></span>**The product specifications can change without prior notice for product improvement.**

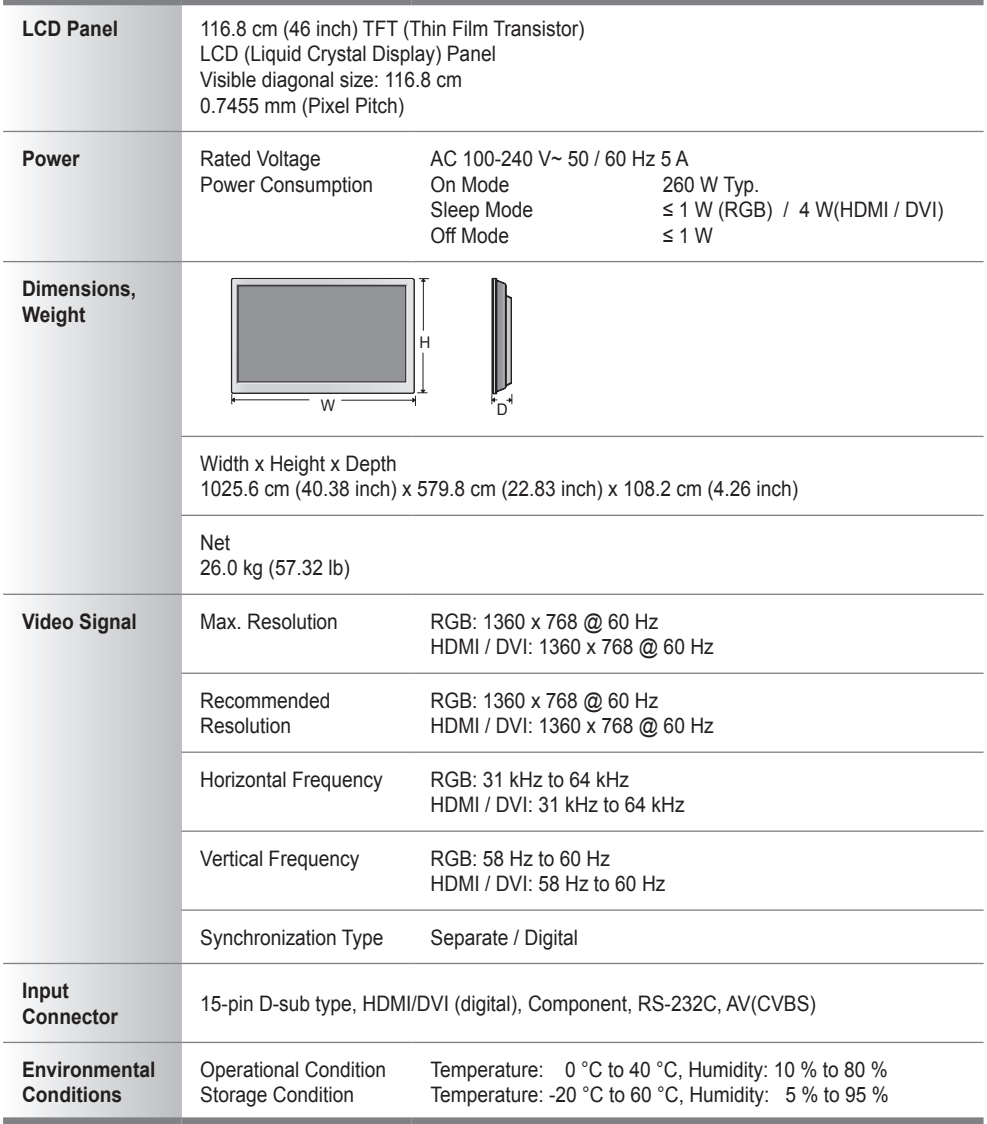

NOTE

Information in this document is subject to change without notice.

# **Specifications**

### **PC Mode - Preset Mode**

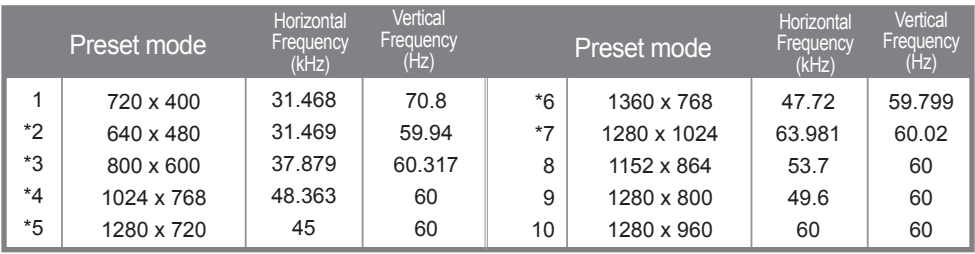

1 to 10 : RGB Mode \* : HDMI/DVI Mode

### **O** DTV Mode

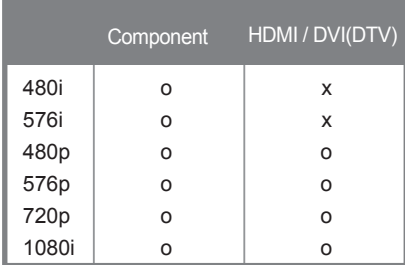

### **Power Indicator**

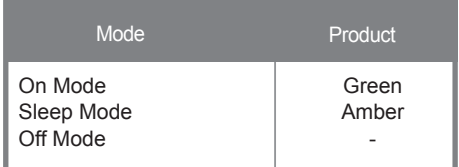

<span id="page-34-0"></span>Use this method to connect several products to a single PC. You can control several products at a time by connecting them to a single PC.

If the [Set ID] menu in [Multi] is set to 1, the monitor ID value should be set between 1 and 225.

### Connecting the Cable

Connect the RS-232C cable as shown in the picture.

You need to purchase a cable to connect the RS-232C socket because it is not provided with the monitor.

RS-232C protocol is used for communication between the PC and product. You can turn the product on/off, select an input source or adjust the OSD menu from your PC.

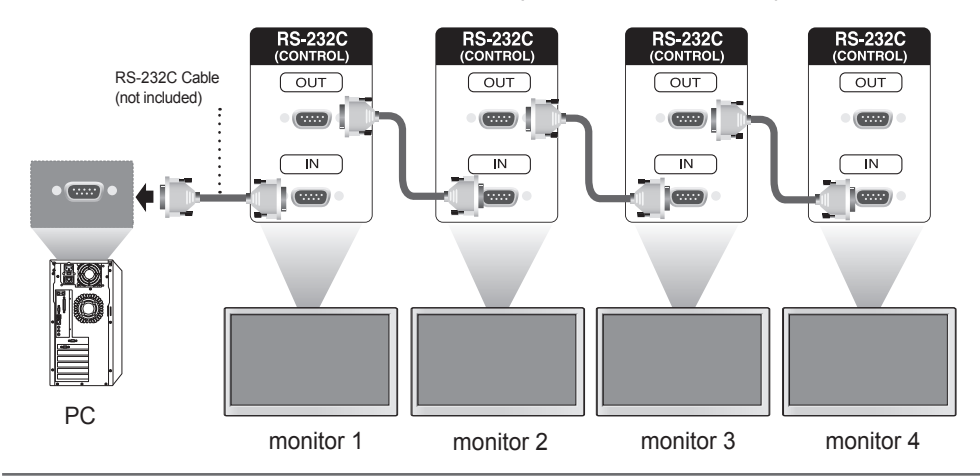

### RS-232C Configurations

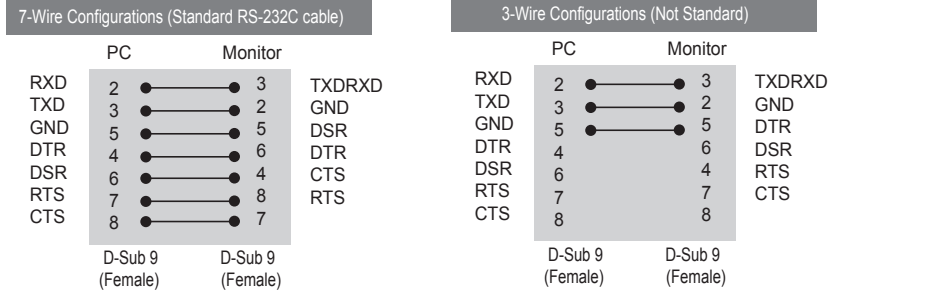

### **Communication Parameters**

- ► Baud Rate: 9600 buad Rate (UART)
- ► Data Length: 8 bit
- ► Parity Bit: None
- ► Stop Bit: 1bit
- ► Flow Control: None
- ► Communication Code: ASCII code
- ► Use a crossed (reverse) cable

### Command Reference List

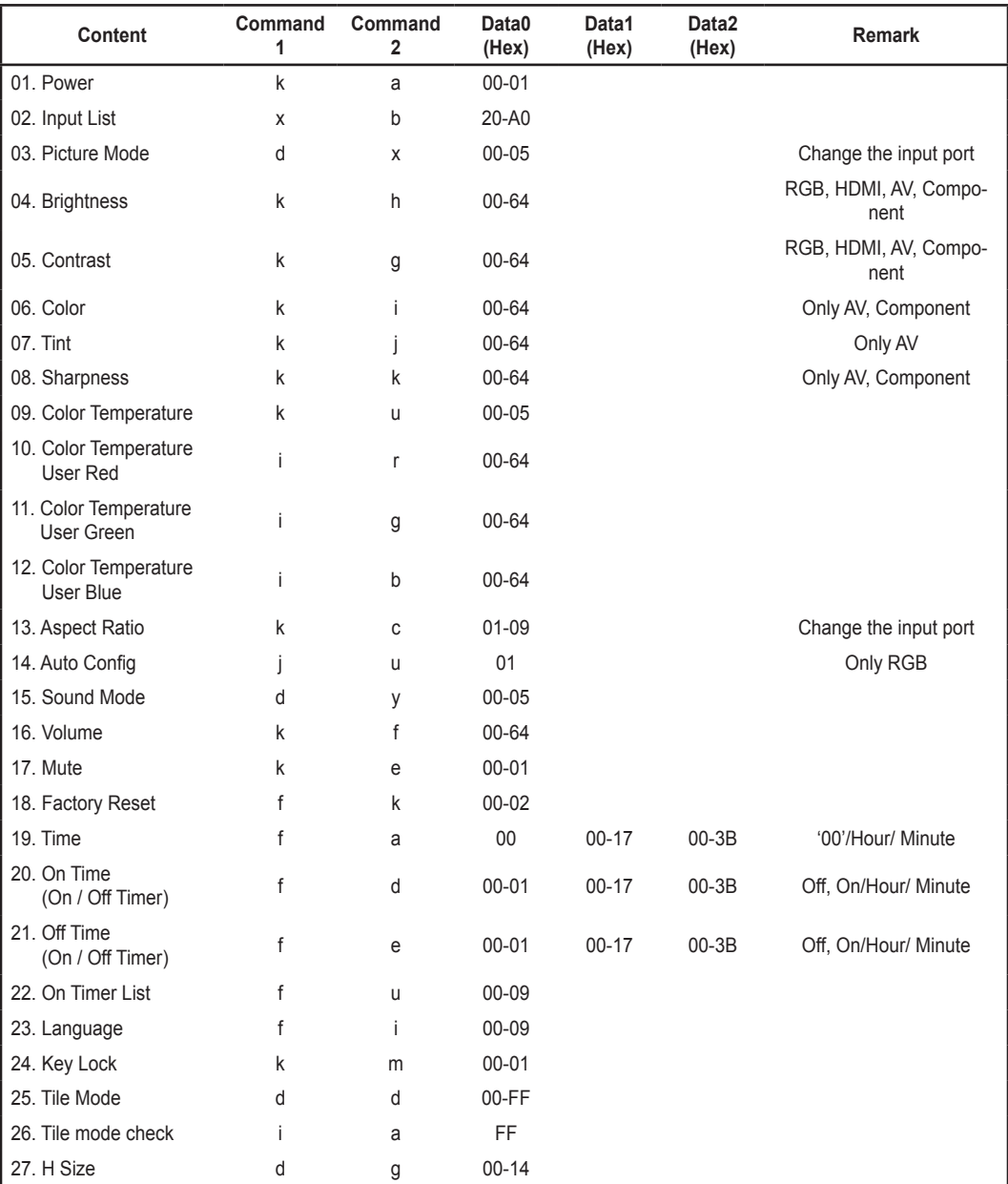

 $A<sub>2</sub>$ 

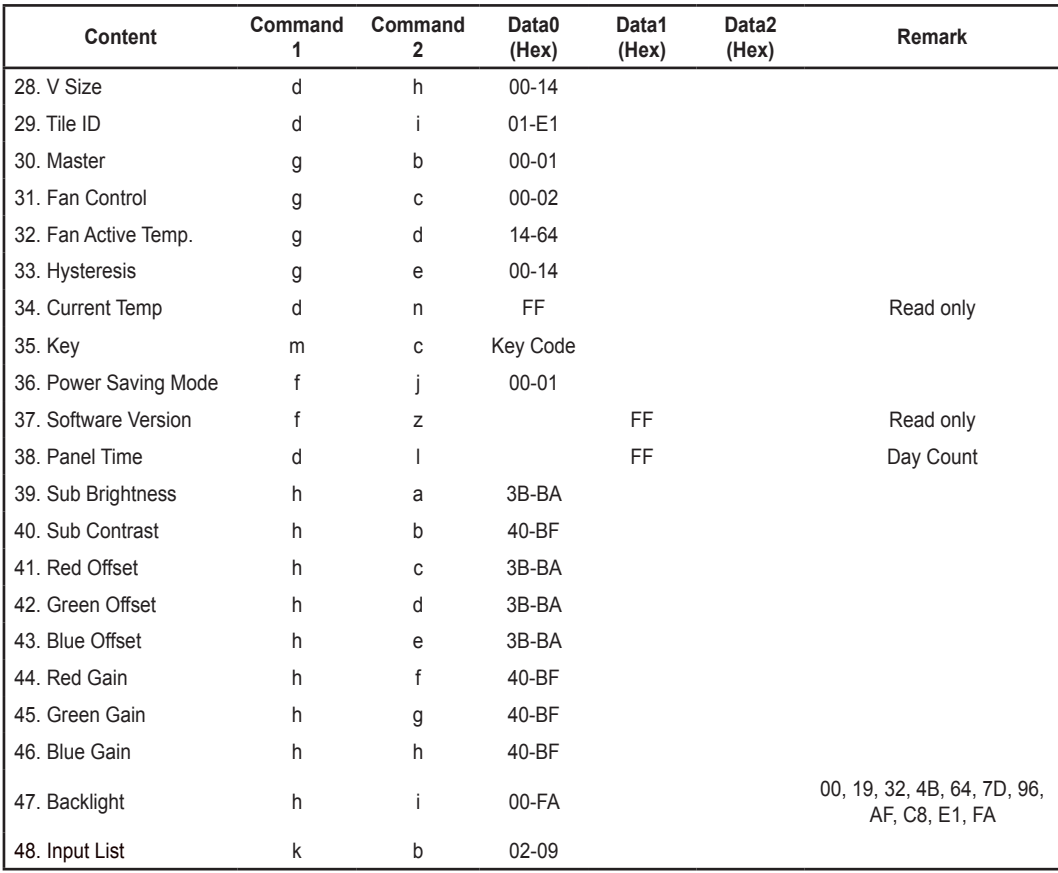

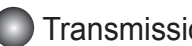

Transmission / Receiving Protocol

### **Transmission**

[Command1][Command2][ ][Set ID][ ][Data][Cr]

- \* [Command 1]: First command. (k, j, m, d, f, x)
- \* [Command 2]: Second command.(a to u)
- \* [Set ID]: Set up the Set ID number of product. range : 01H to E1H. by setting '0', server can control all products.
- \* In case of operating with more than 2 sets using set ID as '0' at the same time, it should not be checked the ack message. Because all sets will send the ack message, so it's impossible the check the whole ack messages.
- \* [DATA]: To transmit command data.

Transmit 'FF' data to read status of command.

- \* [Cr]: Carriage Return ASCII code '0 x 0 D'
- \* [ ]: ASCII code Space (0 x 20)

#### OK Acknowledgement

[Command2][ ][Set ID][ ][OK][Data][x]

\* The Product transmits ACK (acknowledgement) based on this format when receiving normal data. At this time, if the data is data read mode, it indicates present status data. If the data is data write mode, it returns the data of the PC computer.

Error Acknowledgement

[Command2][ ][Set ID][ ][NG][Data][x]

\* If there is error, it returns NG

### Transmission / Receiving Protocol

### **01. Power (Command 1: k, Command 2: a)**

► To control Power On / Off of the Set.

[k][a][ ][Set ID][ ][Data][Cr] [a][ [a][ ][Set ID][ ][OK/NG][Data][x]

Data 0: Power Off 1: Power On FF: Read Status

#### **02. Input List (Command 1: x, Command 2: b)**

► To select input list for the Set.

[x][b][ ][Set ID][ ][Data][Cr]

Data (Hex)

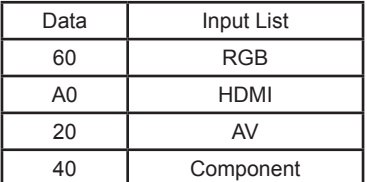

#### **03. Picture Mode (Command 1: d, Command 2: x)**

► To adjust the picture mode.

[d][x][ ][Set ID][ ][Data][Cr]

Data (Hex)

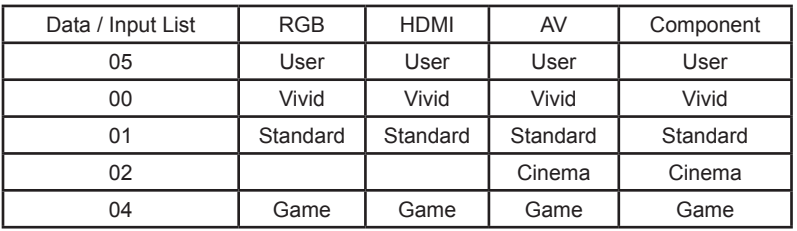

Transmission **Acknowledgement** 

Transmission **Acknowledgement** 

[b][ ][Set ID][ ][OK/NG][Data][x]

Transmission **Acknowledgement** 

[x][ ][Set ID][ ][OK/NG][Data][x]

#### **04. Brightness (Command 1: k, Command 2: h)**

► To adjust screen brightness.

Data Min : 0 to Max : 64 (\*transmit by Hexadecimal code) Input List : RGB, HDMI, AV, Component

#### **05. Contrast (Command 1: k, Command 2: g)**

► To adjust screen contrast.

Data Min : 0 to Max : 64 (\*transmit by Hexadecimal code) Input List : RGB, HDMI, AV, Component

### **06. Color (Command 1: k, Command 2: i)**

► To adjust the screen color.

[k][i][ ][Set ID][ ][Data][Cr] [i][ ][Set ID][ ][OK/NG][Data][x]

Data Min : 0 to Max : 64 (\*transmit by Hexadecimal code) Input List : AV, Component

### **07. Tint (Command 1: k, Command 2: j)**

► To adjust the screen tint.

#### Transmission **Acknowledgement**

[k][j][ ][Set ID][ ][Data][Cr] [j][ ][Set ID][ ][OK/NG][Data][x]

Data Min : 0 to Max : 64 (\*transmit by Hexadecimal code) Input List : AV ex) 00H : R50

#### 64H : G50

 **If the screen tint is set to 0 in the menu, it becomes a hexademical code (0 x 32) in the transfer protocol.**

Transmission **Acknowledgement** 

[k][h][ ][Set ID][ ][Data][Cr]  $|$  [h][ ][Set ID][ ][OK/NG][Data][x]

Transmission **Acknowledgement** 

[k][g][ ][Set ID][ ][Data][Cr] [g][ ][Set ID][ ][OK/NG][Data][x]

Transmission **Acknowledgement Acknowledgement** 

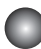

### Transmission / Receiving Protocol

#### **08. Sharpness (Command 1: k, Command 2: k)**

► To adjust the screen Sharpness.

Transmission **Acknowledgement** 

[k][k][ ][Set ID][ ][Data][Cr] [k][ ][Set ID][ ][OK/NG][Data][x]

Data Min : 0 to Max : 64 (\*transmit by Hexadecimal code) Input List: AV, Component

### **09. Color Temperature (Command 1: k, Command 2: u)**

► To adjust the screen color temperature.

Data (Hex)

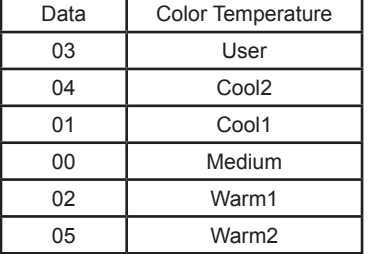

### **10. Color Temperature User Red (Command 1: i, Command 2: r)**

► To adjust screen color temperature user red.

Data Min : 0 to Max : 64 (\*transmit by Hexadecimal code)

### **11. Color Temperature User Green (Command 1: i, Command 2: g)**

► To adjust screen color temperature user green.

Transmission **Acknowledgement** 

[i][g][ ][Set ID][ ][Data][Cr] [g][ ][Set ID][ ][OK/NG][Data][x]

Data Min : 0 to Max : 64 (\*transmit by Hexadecimal code)

Transmission **Acknowledgement** 

[k][u][ ][Set ID][ ][Data][Cr]  $|$   $|$  [u][ ][Set ID][ ][OK/NG][Data][x]

Transmission **Acknowledgement** 

[i][r][ ][Set ID][ ][Data][Cr]  $|$   $|$  [i][ ][Set ID][ ][OK/NG][Data][x]

### Transmission / Receiving Protocol

#### **12. Color Temperature User Blue (Command 1: i, Command 2: b)**

► To adjust screen color temperature user blue.

Transmission **Acknowledgement** 

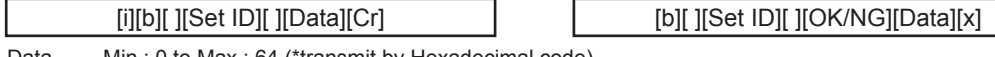

Data Min : 0 to Max : 64 (\*transmit by Hexadecimal code)

#### **13. Aspect Ratio (Command 1: k, Command 2: c)**

► To adjust the screen format.

Transmission **Acknowledgement** 

[k][c][ ][Set ID][ ][Data][Cr] [c][ ][Set ID][ ][OK/NG][Data][x]

Data (Hex)

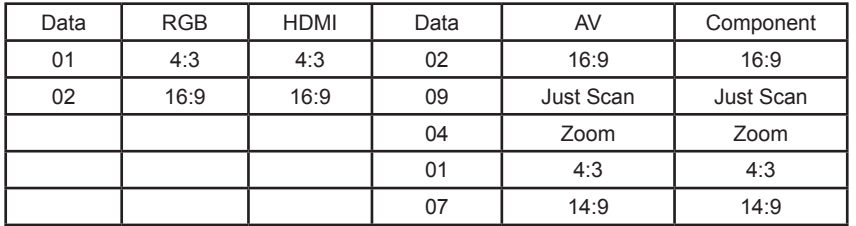

#### **14. Auto Config. (Command 1: j, Command 2: u)**

► To adjust picture position and minimize image shaking automatically. It works only in RGB mode.

Transmission **Acknowledgement** 

[j][u][ ][Set ID][ ][Data][Cr]  $|$   $|$  [u][ ][Set ID][ ][OK/NG][Data][x]

Data 1: To set

### Transmission / Receiving Protocol

#### **15. Sound Mode (Command 1: d, Command 2: y)**

► To adjust the Sound mode.

Data (Hex)

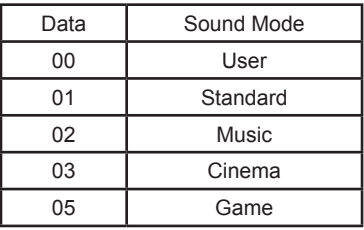

### **16. Volume (Command 1: k, Command 2: f)**

► To adjust Volume.

Data Min : 0 to Max : 64 (\*transmit by Hexadecimal code)

### **17. Mute (Command 1: k, Command 2: e)**

► To control On/Off of the Volume Mute.

Data 0: Volume Mute On (Volume Off) 1:Volume Mute Off (Volume On)

### **18. Factory Reset (Command 1: f, Command 2: k)**

► Execute the Picture, Screen and Factory Reset functions.

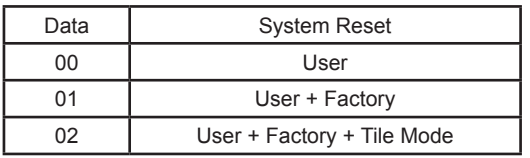

Transmission **Acknowledgement** 

[d][y][ ][Set ID][ ][Data][Cr] [y][ ][Set ID][ ][OK/NG][Data][x]

Transmission **Acknowledgement** 

[k][f][ ][Set ID][ ][Data][Cr]  $|$  | [f][ ][Set ID][ ][OK/NG][Data][x]

Transmission **Acknowledgement** 

[k][e][ ][Set ID][ ][Data][Cr] [e][ ][Set ID][ ][OK/NG][Data][x]

Transmission **Acknowledgement** 

[f][k][ ][Set ID][ ][Data][Cr] [k][ ][Set ID][ ][OK/NG][Data][x]

User: Initializes the customized values (except for the tile mode, resolution (RGB only), language and current time).

Factory: Initializes the resolution (RGB only), language and current time.

Tile Mode: Initializes the tile mode.

### Transmission / Receiving Protocol

### **19. Time (Command 1: f, Command 2: a)**

► Set the current time.

- Data1: ffh (read) 00h to 06h (write of Time Day) (not use) (\*transmit by Hexadecimal code)
- Data2: ffh : read Time Hours 00h to 17h : write of Time Hours (\*transmit by Hexadecimal code)
- \* The day of week cannot be set even if Data 1 is entered.

#### Transmission **Acknowledgement Acknowledgement**

[f][a][ ][Set ID][ ][Data1][ ][Data2][ ][Data3][Cr] [a][ ][Set ID][ ][OK/NG][Data1][Data2][Data3][x]

Data3: ffh : read Time Minutes 00h to 3bh : write of Time Minutes (\*transmit by Hexadecimal code)

### **20. On Time (On/Off Timer) (Command 1: f, Command 2: d)**

► Set On Timer.

- Data1 : f1h : read index of On Time e1h : write of On Time off 80h : write of On Time on (\*transmit by Hexadecimal code)
- Data 2 :ffh : read of On Time Hours 00h to 17h : write of On Time Hours (\*transmit by Hexadecimal code)

Transmission **Acknowledgement** 

[f][d][ ][Set ID][ ][Data1][ ][Data2][ ][Data3][Cr] [d][ ][Set ID][ ][OK/NG][Data1][Data2][Data3][x]

Data 3 :ffh : read of On Time Minutes 00h to 3bh : write of On Time Minutes (\*transmit by Hexadecimal code)

#### **21. Off Time (On/Off Timer) (Command 1: f, Command 2: e)**

► Set Off Timer.

- Data 1 : f1h : read index of Off Time e1h : write of Off Time off 80h : write of Off Time on (\*transmit by Hexadecimal code)
- Data 2 : ffh : read of Off Time Hours 00h to 17h : write of Off Time Hours (\*transmit by Hexadecimal code)

Transmission **Acknowledgement Acknowledgement** 

[f][e][ ][Set ID][ ][Data1][ ][Data2][ ][Data3][Cr] [e][ ][Set ID][ ][OK/NG][Data1][Data2][Data3][x]

Data 3 : ffh : read of Off Time Minutes 00h to 3bh : write of Off Time Minutes (\*transmit by Hexadecimal code)

### Transmission / Receiving Protocol

#### **22. On Timer List (Command 1: f, Command 2: u)**

► Selects the input source depending on the day of the week.

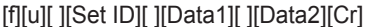

Data 1 : f1h : write/read index of On Time Input

Data  $2 : \rightarrow$ 

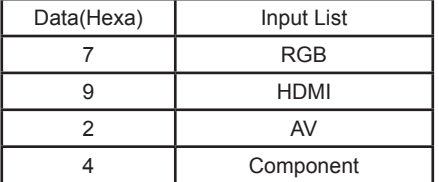

\* when you read the current On Time Input, [Data2] needs to be 0xff ex) fu 01 f1 ff - when you read index of On Time Input

ex) fu 01 f1 07 - when you write index of On Time Input RGB

#### **23. Language (Command 1: f, Command 2: i)**

► Set the OSD language.

Transmission **Acknowledgement** 

[f][i][ ][Set ID][ ][Data][Cr]  $|$  | [i][ ][Set ID][ ][OK/NG][Data][x]

Data (Hex)

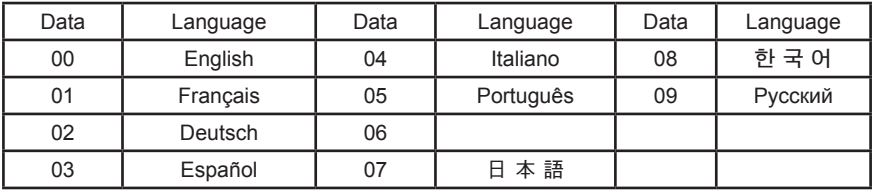

#### **24. Key Lock (Command 1: k, Command 2: m)**

► Enables/disables the set's lock function.

Data 0: Lock disabled 1: Lock enabled

Transmission **Acknowledgement** 

A11

[k][m][ ][Set ID][ ][Data][Cr] [m][ ][Set ID][ ][OK/NG][Data][x]

Transmission **Acknowledgement** 

[u][ ][Set ID][ ][OK/NG][Data1][Data2][x]

### Transmission / Receiving Protocol

#### **25. Tile Mode (Command 1: d, Command 2: d)**

► Change a Tile Mode.

Data (Hex)

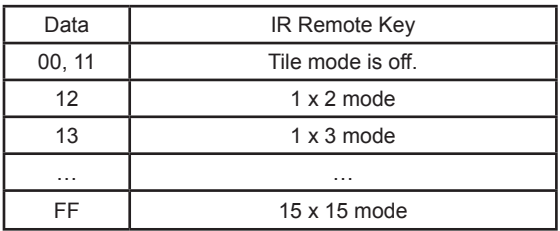

ex) Data 13 : Indicates that the H Tile is 1 and the V Tile is 3. Except for 00, a value 0X or X0 cannot be used.

#### **26. Tile mode check (Command 1: i, Command 2: a)**

 $\blacktriangleright$  Check the tile mode.

The data is always FF (in Hexa)

### **27. H Size (Command 1: d, Command 2: g)**

► To set the Horizontal position.

Data Min : 00H to Max : 14H (\*transmit by Hexadecimal code) If the H tile is set to 1, it does not work.

### **28. V Size (Command 1: d, Command 2: h)**

► To set the Vertical position.

Data Min : 00H to Max : 14H (\*transmit by Hexadecimal code) If the V tile is set to 1, it does not work.

Transmission **Acknowledgement** 

[d][d][ ][Set ID][ ][Data][Cr] [d][ ][Set ID][ ][OK/NG][Data][x]

Transmission **Acknowledgement Acknowledgement** 

[i][a][ ][Set ID][ ][Data][Cr] [a][ ][Set ID][ ][OK/NG][Data][x]

Transmission **Acknowledgement** 

[d][g][ ][Set ID][ ][Data][Cr] [g][ ][Set ID][ ][OK/NG][Data][x]

Transmission **Acknowledgement** 

[d][h][ ][Set ID][ ][Data][Cr] [h][ ][Set ID][ ][OK/NG][Data][x]

### Transmission / Receiving Protocol

### **29. Tile ID (Command 1: d, Command 2: i)**

► Assigns the tile ID.

#### Transmission **Acknowledgement**

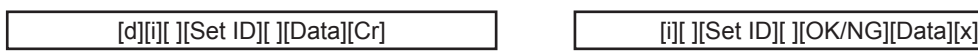

Data Min : 1H to Max : E1 (\*transmit by Hexadecimal code)

#### **30. Master (Command 1: g, Command 2: b)**

► Assigns the master for the multi function.

Data 0 : Master Off. 1 : Master On

\* The Master function receives the monitor status in RS232C mode.

When multiple sets are connected, the Master function must be enabled only for one set.

#### **31. Fan Control (Command 1: g, Command 2: c)**

► Controls the fan.

Data 0 : Natural Off

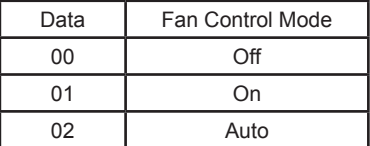

### **32. Fan Active Temp (Command 1: g, Command 2: d)**

► Sets the operation temperature of the fan.

Data Min : 14H to Max : 64H (\*transmit by Hexadecimal code)

Transmission **Acknowledgement** 

[g][b][ ][Set ID][ ][Data][Cr] [b][ ][Set ID][ ][OK/NG][Data][x]

Transmission **Acknowledgement Acknowledgement** 

[g][c][ ][Set ID][ ][Data][Cr] [c][ ][Set ID][ ][OK/NG][Data][x]

Transmission **Acknowledgement** 

[g][d][ ][Set ID][ ][Data][Cr] [d][ ][Set ID][ ][OK/NG][Data][x]

### Transmission / Receiving Protocol

#### **33. Hysteresis (Command 1: g, Command 2: e)**

► Sets the temperature difference between when the fan is operating and it stops.

#### Transmission Acknowledgement

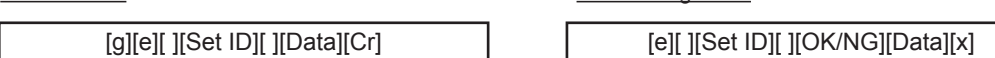

Data Min : 00H to Max : 14H (\*transmit by Hexadecimal code)

#### **34. Current Temp (Command 1: d, Command 2: n)**

► Checks the internal temperature.

The data is always FF (in Hex) To read the temperature value

#### **35. Key (Command 1: m, Command 2: c)**

► To send IR remote key code.

Data (Hex)

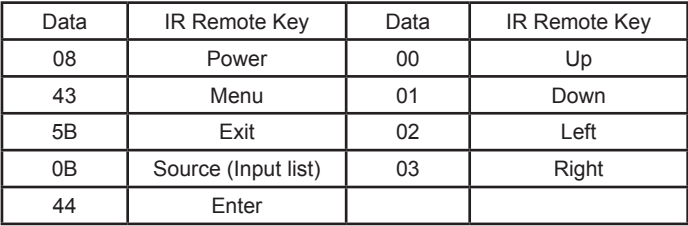

### **36. Power Saving Mode (Command 1: f, Command 2: j)**

► Set the DPM (Display Power Management) function.

Transmission **Acknowledgement** 

Data  $0:$  Off,  $1:$  On

Transmission **Acknowledgement** 

[d][n][ ][Set ID][ ][Data][Cr] [n][ ][Set ID][ ][OK/NG][Data][x]

Transmission **Acknowledgement** 

[m][c][ ][Set ID][ ][Data][Cr] [c][ ][Set ID][ ][OK/NG][Data][x]

A14

[f][j][ ][Set ID][ ][Data][Cr] [j][ ][Set ID][ ][OK/NG][Data][x]

### Transmission / Receiving Protocol

### **37. Software Version (Command 1: f, Command 2: z)**

► Checks the software version.

#### Transmission **Acknowledgement**

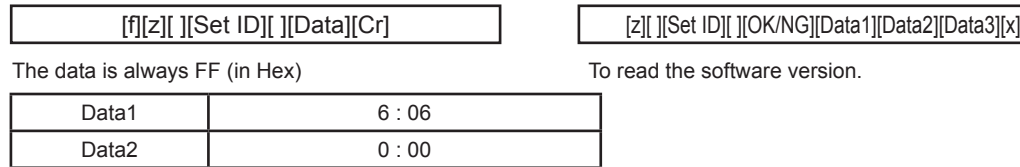

ex) DID IN HD EU V6.00 100416

### **38. Panel Time (Command 1: d, Command 2: l)**

► Checks how long the panel of the monitor is used.

Data3 0:00

Transmission **Acknowledgement** 

[d][l][ ][Set ID][ ][Data][Cr] [cl][ ][[ ][[ ][Set ID][ ][OK/NG][Data1][Data2][x]

The data is always FF (in Hex) Data1,2:Day (Data are 2byte long in Hex ASCII format)

### **39. Sub Brightness (Command 1: h, Command 2: a)**

► Sets the brightness of the factory menu.

Transmission **Acknowledgement** 

[h][a][ ][Set ID][ ][Data][Cr] [a][ ][Set ID][ ][OK/NG][Data][x]

Data Min : 3B to Max : BA (\*transmit by Hexadecimal code)

### **40. Sub Contrast (Command 1: h, Command 2: b)**

► Sets the contrast of the factory menu.

Transmission **Acknowledgement Acknowledgement** 

[h][b][ ][Set ID][ ][Data][Cr] [b][ ][Set ID][ ][OK/NG][Data][x]

Data Min : 40 to Max : BF (\*transmit by Hexadecimal code)

## **41. Red Offset (Command 1: h, Command 2: c)** ► Sets the red offset of the factory menu.

Transmission / Receiving Protocol

#### Transmission **Acknowledgement**

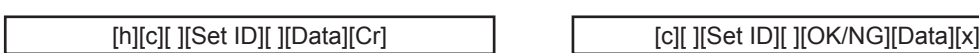

Data Min : 3B to Max : BA (\*transmit by Hexadecimal code)

### **42. Green Offset (Command 1: h, Command 2: d)**

► Sets the green offset of the factory menu.

Transmission **Acknowledgement** 

[h][d][ ][Set ID][ ][Data][Cr] [d][ ][Set ID][ ][OK/NG][Data][x]

Data Min : 3B to Max : BA (\*transmit by Hexadecimal code)

### **43. Blue Offset (Command 1: h, Command 2: e)**

► Sets the blue offset of the factory menu.

Data Min : 3B to Max : BA (\*transmit by Hexadecimal code)

### **44. Red Gain (Command 1: h, Command 2: f)**

► Sets the red gain of the factory menu.

#### Transmission **Acknowledgement**

[h][f][ ][Set ID][ ][Data][Cr]  $|$   $|$  [f][ ][Set ID][ ][OK/NG][Data][x]

Data Min : 40 to Max : BF (\*transmit by Hexadecimal code)

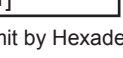

Transmission **Acknowledgement** 

[h][e][ ][Set ID][ ][Data][Cr] [e][ ][Set ID][ ][OK/NG][Data][x]

### **45. Green Gain (Command 1: h, Command 2: g)**

► Sets the green offset of the factory menu.

#### Transmission **Acknowledgement Acknowledgement**

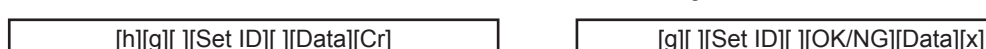

Data Min : 40 to Max : BF (\*transmit by Hexadecimal code)

### **46. Blue Gain (Command 1: h, Command 2: h)**

► Sets the blue offset of the factory menu.

Data Min : 40 to Max : BF (\*transmit by Hexadecimal code)

### **47. Backlight (Command 1: h, Command 2: i)**

► Sets the backlight of the factory menu.

[h][i][ ][Set ID][ ][Data][Cr]

Data Min 0, 19, 32, 4B, 64, 7D, 96, AF, C8, E1, FA (\*transmit by Hexadecimal code)

### **48. Input List (Command 1: k, Command 2: b)**

► To select input source for the Set.

[k][b][ ][Set ID][ ][Data][Cr]

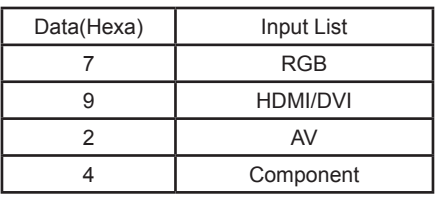

Transmission **Acknowledgement** 

[b][ ][Set ID][ ][OK/NG][Data][x]

Transmission **Acknowledgement** 

[h][h][ ][Set ID][ ][Data][Cr] [h][ ][Set ID][ ][OK/NG][Data][x]

Transmission **Acknowledgement** 

[i][ ][Set ID][ ][OK/NG][Data][x]

# RS-232C RS-232C RS-232C

### Remote Control IR Code

#### ► **Remote Control System Infrared Rays System**

**fosc = 455 KHz fc = fosc / 12 = 37.917 KHz**

#### ► **Signal Code**

● **Transmission**

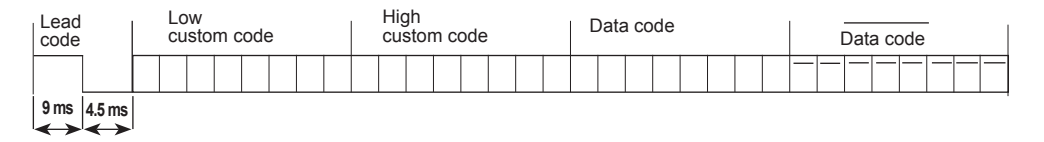

**Bit Description**

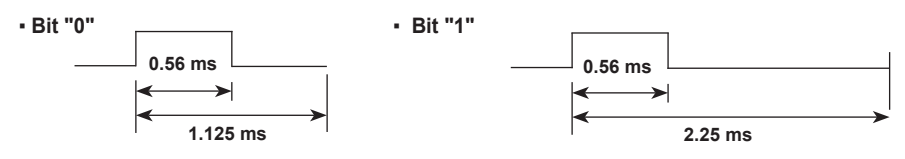

▪ **Flame Interval**

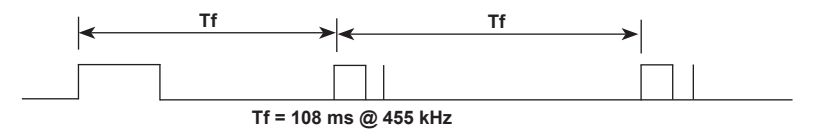

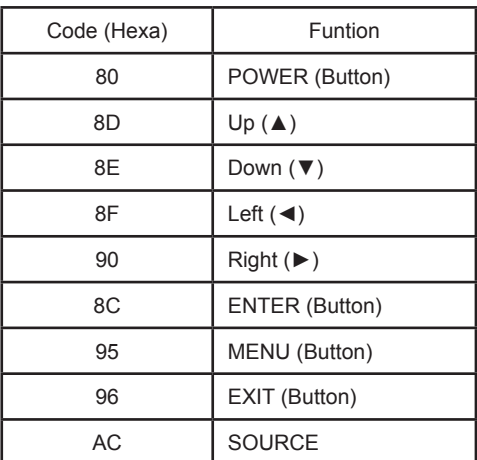

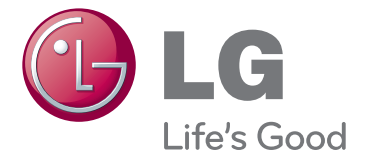

Make sure to read the Safety Precautions before using the product.

Keep the Owner's Manual(CD) in an accessible place for future reference.

The model and serial number of the SET is located on the back and one side of the SET. Record it below should you ever need service.

**MODEL** 

**SERIAL** 

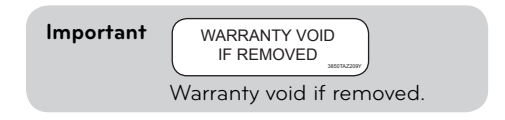

**WARNING** -This is a class A product. In a domestic environment this product may cause radio interference in which case the user may be required to take adequate measures.

Temporary noise is normal when powering ON or OFF this device.